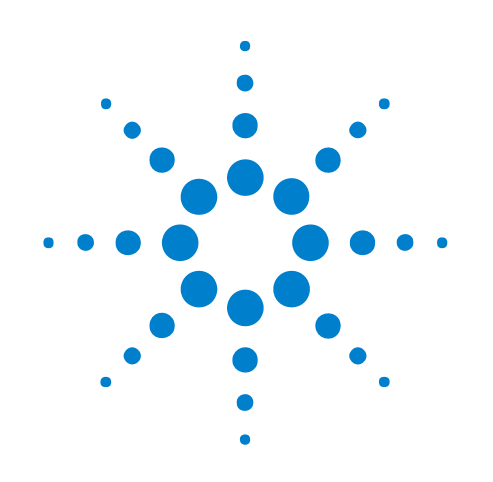

# **Agilent N5343A Exerciser for DigRF**

**User's Guide**

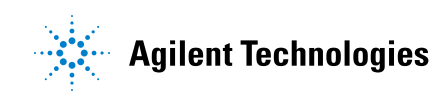

# **Notices**

© Agilent Technologies, Inc. 2008-2009

No part of this manual may be reproduced in any form or by any means (including electronic storage and retrieval or translation into a foreign language) without prior agreement and written consent from Agilent Technologies, Inc. as governed by United States and international copyright laws.

#### **Trademarks**

Microsoft®, MS-DOS®, Windows®, Windows 2000®, and Windows XP® are U.S. registered trademarks of Microsoft Corporation.

Adobe®, Acrobat®, and the Acrobat Logo® are trademarks of Adobe Systems Incorporated.

#### **Manual Part Number**

Version 5.5.28.61

#### **Edition**

December 16, 2009

Available in electronic format only

Agilent Technologies, Inc. 1900 Garden of the Gods Road Colorado Springs, CO 80907 USA

#### **Warranty**

**The material contained in this document is provided "as is," and is subject to being changed, without notice, in future editions. Further, to the maximum extent permitted by applicable law, Agilent disclaims all warranties, either express or implied, with regard to this manual and any information contained herein, including but not limited to the implied warranties of merchantability and fitness for a particular purpose. Agilent shall not be liable for errors or for incidental or consequential damages in connection with the furnishing, use, or performance of this document or of any information contained herein. Should Agilent and the user have a separate written agreement with warranty terms covering the material in this document that conflict with these terms, the warranty terms in the separate agreement shall control.**

#### **Technology Licenses**

The hardware and/or software described in this document are furnished under a license and may be used or copied only in accordance with the terms of such license.

#### **Restricted Rights Legend**

If software is for use in the performance of a U.S. Government prime contract or subcontract, Software is delivered and licensed as "Commercial computer software" as defined in DFAR 252.227-7014 (June 1995), or as a "commercial item" as defined in FAR 2.101(a) or as "Restricted computer software" as defined in FAR 52.227-19 (June 1987) or any equivalent

agency regulation or contract clause. Use, duplication or disclosure of Software is subject to Agilent Technologies' standard commercial license terms, and non-DOD Departments and Agencies of the U.S. Government will receive no greater than Restricted Rights as defined in FAR 52.227-19(c)(1-2) (June 1987). U.S. Government users will receive no greater than Limited Rights as defined in FAR 52.227-14 (June 1987) or DFAR 252.227-7015 (b)(2) (November 1995), as applicable in any technical data.

#### **Safety Notices**

#### **CAUTION**

A **CAUTION** notice denotes a hazard. It calls attention to an operating procedure, practice, or the like that, if not correctly performed or adhered to, could result in damage to the product or loss of important data. Do not proceed beyond a **CAUTION** notice until the indicated conditions are fully understood and met.

#### **WARNING**

**A WARNING notice denotes a hazard. It calls attention to an operating procedure, practice, or the like that, if not correctly performed or adhered to, could result in personal injury or death. Do not proceed beyond a WARNING notice until the indicated conditions are fully understood and met.**

# <span id="page-2-0"></span>**Safety Summary**

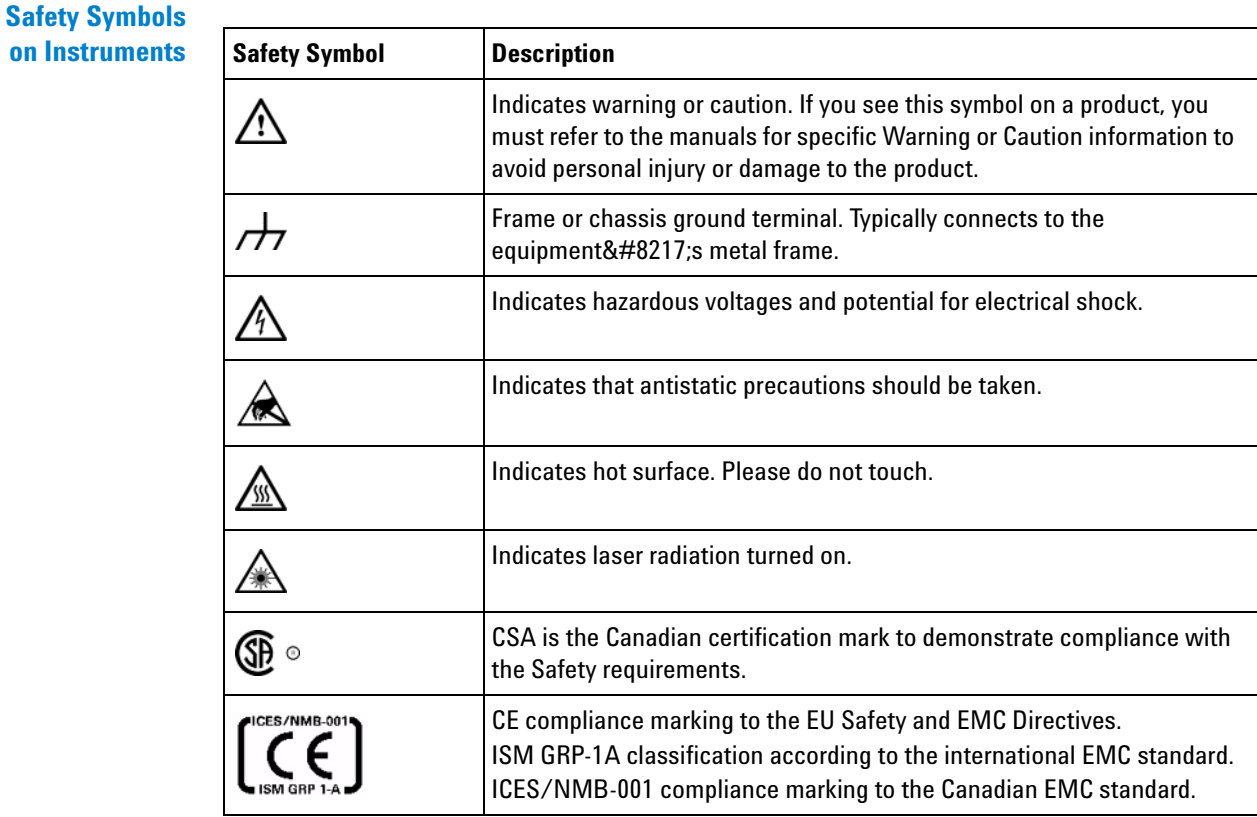

#### **General Safety Precautions** The following general safety precautions must be observed during all phases of operation of this instrument. Failure to comply with these precautions or with specific warnings elsewhere in this manual violates safety standards of design, manufacture, and intended use of the instrument.

Agilent Technologies Inc. assumes no liability for the customer's failure to comply with these requirements.

Before operation, review the instrument and manual for safety markings and instructions. You must follow these to ensure safe operation and to maintain the instrument in safe condition.

**General** This product is a Safety Class 1 instrument (provided with a protective earth terminal). The protective features of this product may be impaired if it is used in a manner not specified in the operation instructions.

> All Light Emitting Diodes (LEDs) used in this product are Class 1 LEDs as per IEC 60825- 1.

#### **Environment Conditions** This instrument is intended for indoor use in an installation category II, pollution degree 2 environment. It is designed to operate at a maximum relative humidity of 95% and at altitudes of up to 2000 meters.

Refer to the specifications tables for the ac mains voltage requirements and ambient operating temperature range.

**Before Applying Power** Verify that all safety precautions are taken. The power cable inlet of the instrument serves as a device to disconnect from the mains in case of hazard. The instrument must be positioned so that the operator can easily access the power cable inlet. When the instrument is rack mounted the rack must be provided with an easily accessible mains switch.

**Ground the Instrument** To minimize shock hazard, the instrument chassis and cover must be connected to an electrical protective earth ground. The instrument must be connected to the ac power mains through a grounded power cable, with the ground wire firmly connected to an electrical ground (safety ground) at the power outlet. Any interruption of the protective (grounding) conductor or disconnection of the protective earth terminal will cause a potential shock hazard that could result in personal injury.

**Do Not Operate in an Explosive Atmosphere** Do not operate the instrument in the presence of flammable gases or fumes.

**Do Not Remove the Instrument Cover** Operating personnel must not remove instrument covers. Component replacement and internal adjustments must be made only by qualified personnel.

> Instruments that appear damaged or defective should be made inoperative and secured against unintended operation until they can be repaired by qualified service personnel.

**Environmental Information**

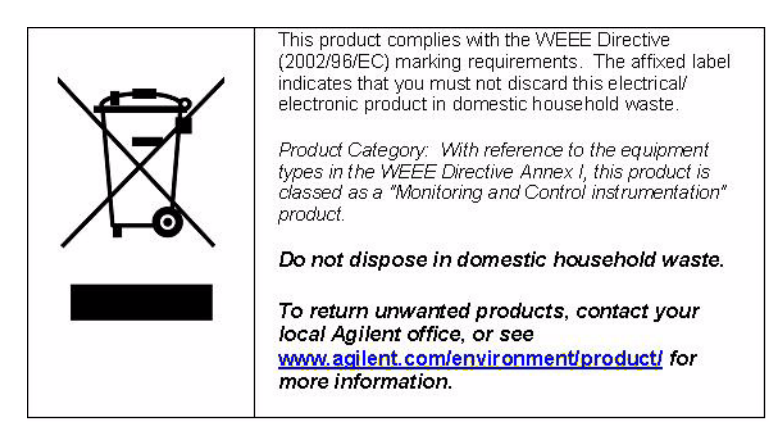

# <span id="page-4-0"></span>**Exerciser for DigRF—At a Glance**

Agilent Exerciser for DigRF is an advanced testing application that equips you with serial stimulus capabilities requried for DigRF v3 or v4 based IC evaluation and characterization. This single application combines stimulus and capture capabilities to generate configurable control and data traffic, and observe the response from the Device Under Test (DUT). It allows you to work in the domain (Digital or RF) of your choice to quickly characterize the DUT's digital and wireless behavior.

**N5343A Exerciser Card** Agilent System Protocol Tester provides the N5343A exerciser card for DigRF, which supports DigRF v3 and v4 bus specifications, speeds up to 3 Gb/s with single or multi- lane configuration, and integrates stimulus and capture capabilities on a single card.

> While setting up the hardware for DigRF exerciser, this card connects to a DUT using the N5443A DUT cable.

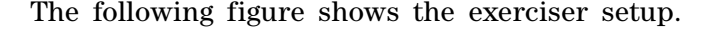

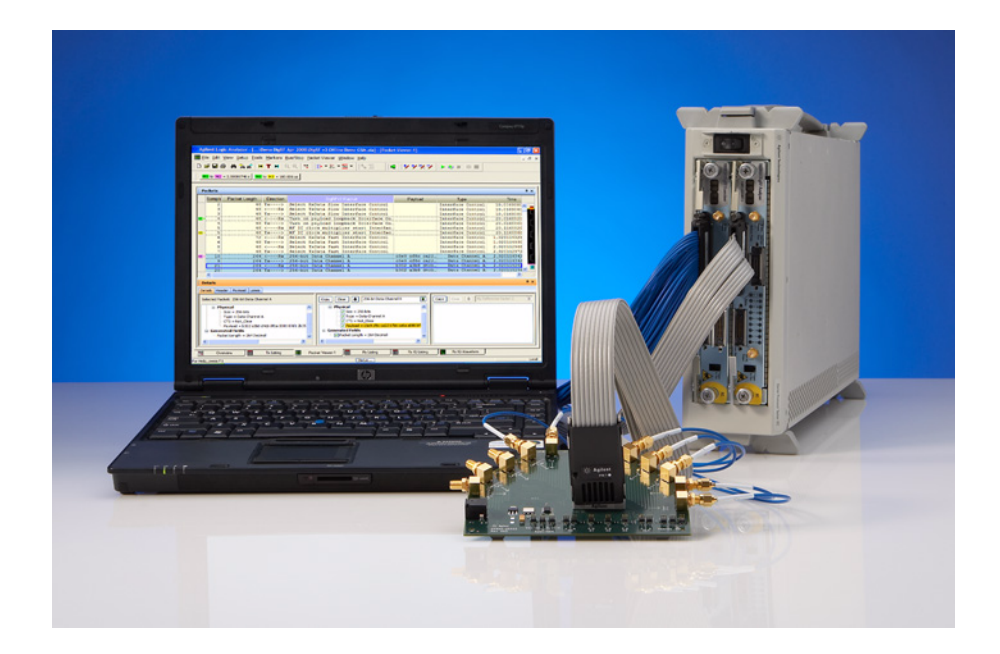

**Figure 1** N5343A Exerciser Card Setup

**Features of Exerciser**

A brief list of the features of Exerciser for DigRF is given below:

- Provides digital stimulus for DigRF v3 or v4 based RF-IC and BB-IC.
- **•** Smart stimulus with protocol state machine emulation.
- **•** Customize header, payload, and frame sequence generation.
- **•** Converts raw IQ and control information to DigRF v3 and v4 compliant packets.

**See •** ["In This Guide" on page 7](#page-6-0)

# <span id="page-6-0"></span>**In This Guide**

For an overview and list of features, see: ["Exerciser for DigRF—At a](#page-4-0)  [Glance" on page 5](#page-4-0)

This guide describes the graphical user interface (GUI) of the Agilent N5343A exerciser card for DigRF. It contains these chapters:

- **•** [Chapter 1, "Starting and Exiting the Exerciser GUI," starting on page 11](#page-10-0)
- [Chapter 2, "Quick GUI Overview," starting on page 19](#page-18-0)
- **•** [Chapter 3, "General Settings," starting on page 27](#page-26-0)
- **•** [Chapter 4, "Frame Configuration," starting on page 41](#page-40-0)
- [Chapter 5, "BER Functions," starting on page 63](#page-62-0)
- **•** [Chapter 6, "Status Functions," starting on page 67](#page-66-0)
- **•** ["Glossary" on page 75](#page-74-0)

For a printable version of this guide, see: *"Agilent N5343A Exerciser for DigRF User's Guide"*.

- **See Also** Protocol Exerciser has a application programming interface (API) in addition to the graphical user interface (GUI). For information on the API, please refer to:
	- **•** *"DigRF v4 API Reference" (in the online help)*

To understand the exerciser hardware, please refer to:

- **•** *"Agilent DigRF v4 Protocol Tester Installation Guide" (in the online help)*
- **•** *"Agilent DigRF v4 Protocol Tester Hardware Reference Guide" (in the online help)*

For additional information on the Agilent N5343A exerciser for DigRF, you can also refer to:

**•** *["Agilent RDX Test Solutions for DigRF v3 and v4 Data Sheet"](http://cp.literature.agilent.com/litweb/pdf/5989-9575EN.pdf)*

You can also access this data sheet by visiting the ["http://www.agilent.com/find/digrf"](http://www.agilent.com/find/digrf) web page, then exploring the MIPI DigRF v4 Test link under Related Products.

# **Contents**

[Safety Summary](#page-2-0) 3 Exerciser for DigRF-At a Glance 5 [In This Guide](#page-6-0) 7

#### **[1 Starting and Exiting the Exerciser GUI](#page-10-1)**

[Understanding Exerciser Sessions](#page-11-0) 12 [Starting the Exerciser GUI](#page-12-0) 13 [Select type of session dialog box](#page-13-0) 14 [Port Selection dialog box](#page-14-0) 15 [Exiting the Exerciser GUI](#page-16-0) 17

#### **[2 Quick GUI Overview](#page-18-1)**

[Exerciser Window](#page-19-0) 20 [Menu Bar](#page-21-0) 22 [File menu](#page-21-1) 22 [Action menu](#page-21-2) 22 [Help menu](#page-22-0) 23 [Toolbar](#page-23-0) 24 [Panes](#page-24-0) 25

#### **[3 General Settings](#page-26-1)**

[Creating a DigRF v4 Link](#page-27-0) 28 [Creating a DigRF v3 Link](#page-32-0) 33 [Configuring Exerciser to BER Mode](#page-36-0) 37 [Pulsing Trigger Out on Transmission Pattern](#page-39-0) 40

### **[4 Frame Configuration](#page-40-1)**

[Traffic Template](#page-42-0)[Frame Templates](#page-43-0) 44 [Data Frame Editor dialog box](#page-44-0)[Control Frame Editor dialog box](#page-47-0) [Traffic Flow Graph](#page-51-0) 52 [Understanding the Graph Section](#page-51-1) 52 [Understanding the Configuration Section](#page-56-0) 57

### **[5 BER Functions](#page-62-1)**

#### **[6 Status Functions](#page-66-1)**

[Errors Tab](#page-67-0) 68 [Statistics Tab](#page-69-0) 70 [GPIO Tab](#page-71-0) 72

## **[7 Glossary](#page-74-1)**

**[Index](#page-76-0)**

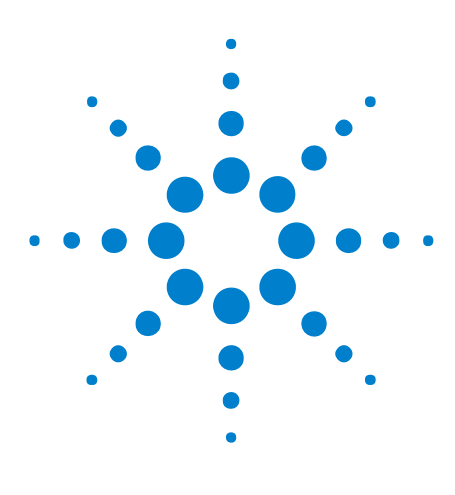

**Agilent N5343A Exerciser for DigRF User's Guide**

<span id="page-10-0"></span>**1**

# <span id="page-10-1"></span>**Starting and Exiting the Exerciser GUI**

[Understanding Exerciser Sessions](#page-11-0) 12 [Starting the Exerciser GUI](#page-12-0) 13 [Exiting the Exerciser GUI](#page-16-0) 17

This chapter introduces you to Exerciser for DigRF and provides information on starting and exiting the Exerciser GUI.

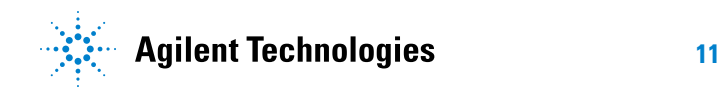

# <span id="page-11-0"></span>**Understanding Exerciser Sessions**

In the context of exerciser, a session represents the components, such as Controller PC connected with the exerciser card which in turn communicates with the device under test (DUT). A session forms the basis of communication between the Controller PC and DUT.

In exerciser, there are two types of sessions:

**• Online**— In online session, you generate real- time DigRF traffic to exercise.

Starting an online session establishes communication between the Controller PC and exerciser cards, and also initializes the necessary firmware. Therefore, before you start an online session, ensure that an exerciser card is connected with the Controller PC.

Ending an online session relinquishes the hardware resources of exerciser, thus enabling them to be used for a new session.

• **Offline**— In offline session, you do not need to connect the Controller PC with any hardware.

You generally start an offline session when you do not have an established connection with any external hardware device, but you want to create configuration specifications to be used later when an online session is established.

Some options in offline session are disabled due to their dependency on the connected hardware.

Exerciser does not enable you to lock a session (online or offline). Therefore, it is possible for multiple exerciser instances to concurrently access a single session.

**NOTE** The controller PC does not protect against meaningless, or even conflicting requests. Therefore, it is recommended that only one user should own a particular session at a time.

### <span id="page-12-0"></span>**Starting the Exerciser GUI**

Starting the exerciser for DigRF requires you to specify whether you want to connect to a new or an existing session, name of the session, and the name of the server where you want to start the session. Accessing exerciser also requires you to specify the port to use if you are trying to connect to a new session.

To start the exerciser GUI:

**1** On the Windows task bar, click **Start>Programs>Agilent System Protocol Tester>Exerciser for DigRFv4**.

The ["Select type of session dialog box"](#page-13-0) on page 14 appears.

- **2** Do one of the following:
	- **a** Click **Connect to existing session** to use an existing exerciser session.
	- **b** Click **Connect to new session** to start a new exerciser session.
- **3** Type the name or IP address of the server, where you want to start a new or join an existing exerciser session, in the **Server** text field.
- **4** If you are trying to use an existing exerciser session, do the following:
	- **a** Select **Connect to existing session**.
	- **b** Click **Get session list**. A list of sessions, which are currently running on the server specified in the Server text field, is displayed in Session list.
	- **c** Select the required session from **Session list**.
	- **d** Click **Start**. The main exerciser window appears.
- **5** If you are trying to create a new exerciser session, do the following:
	- **a** Select **Connect to new session**.
	- **b** Click **Start**.

The ["Port Selection dialog box"](#page-14-0) on page 15 appears.

- **c** Select a module check box from the **Module** column.
- **d** Select an appropriate option from the **Type** drop- down list.
- **e** Click **OK**. The main exerciser window appears.
- **6** If you are trying to create an offline session, do the following:
	- **a** Select **Offline mode**.
	- **b** Click **Start**. The main exerciser window appears.

# <span id="page-13-0"></span>**Select type of session dialog box**

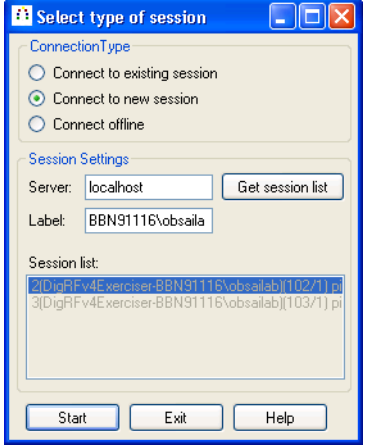

**Figure 2** Select type of session dialog

The following table briefly describes the components of the Select type of connection dialog box.

| <b>Component</b>               | <b>Description</b>                                                                                                    |
|--------------------------------|----------------------------------------------------------------------------------------------------|
| Connect to existing<br>session | Select <b>Connect to existing session</b> if you want to use an existing<br>session of exerciser on a known server.<br>The existing session can be either initiated using API or another GUI<br>since multiple GUIs can share the same session. |
| Connect to new<br>session      | Select <b>Connect to new session</b> if you want to create a new exerciser<br>session on a known server.                                                                                                    |
| <b>Connect offline</b>         | Select <b>Connect offline</b> if you want to access the exerciser GUI without<br>connecting to the hardware.                                                                                                    |
| Server                         | Specifies the name or IP address of the server, where you want to start a<br>new or join an existing exerciser session.                                                                                                    |
| Get session list               | Click Get session list to retrieve a list of existing exerciser sessions from<br>the server you specified in the Server text field. This button works only if<br>you have selected the Connect to existing session option.                      |
| Label                          | Specifies the name of the session. By default, it takes the user name<br>that you use to log on to your computer.                                                                                                    |
| <b>Session list</b>            | Displays a list of sessions existing on the server you specified in the<br>Server text field.                                                                                                    |
| <b>Start</b>                   | Click Start to start a new exerciser instance.                                                                                                    |

**Table 1** Components of the Select type of connection dialog box

| <b>Component</b> | <b>Description</b>                                                                       |
|------------------|------------------------------------------------------------------------------------------|
| Exit             | Click <b>Exit</b> to close the dialog box without starting the exerciser<br>application. |
| Help             | Click Help to display the online help.                                                   |

**Table 1** Components of the Select type of connection dialog box (continued)

## <span id="page-14-0"></span>**Port Selection dialog box**

The following figure displays the Port Selection dialog box.

The Port Selection dialog box appears only when you are trying to create a new session, and shows a list of ready to be used (as well as already in use) exerciser modules. Here, select an exerciser module that is not in use.

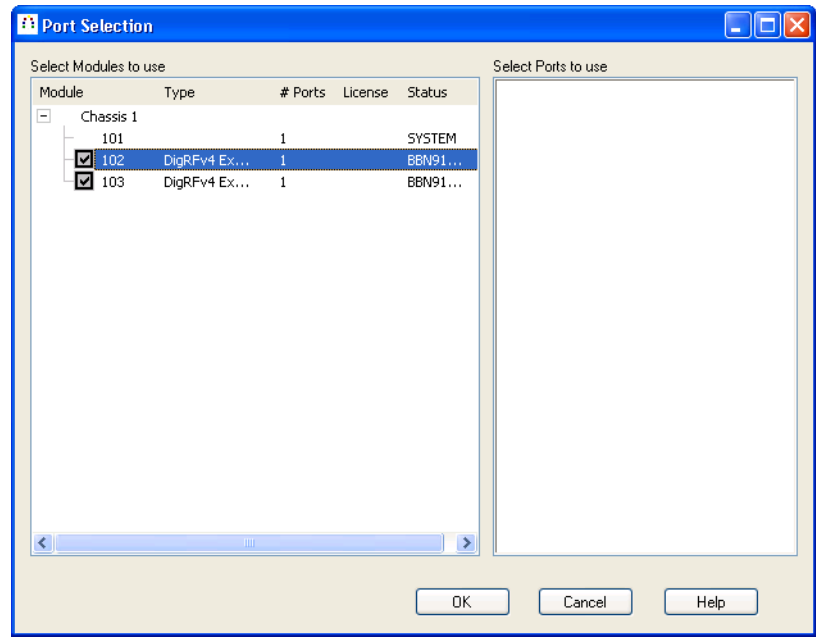

**Figure 3** Port Selection dialog box

The following table briefly describes the components of the Port Selection dialog box.

| <b>Component</b>    | <b>Description</b>                                                                                                    |
|---------------------|----------------------------------------------------------------------------------------------------|
| Module              | The <b>Module</b> column provides a list of modules in the form of check<br>boxes. These check boxes are organized under the expandable list of<br>chassis to which they belong. Here, select a module on which you want<br>to start a new session.<br>A module, which is already associated with a session, appears disabled. |
| Type                | The Type column lists the type of the hardware module connected with<br>the system.                                                                                                    |
| # Ports             | The # <b>Ports</b> column displays the number of ports available for each<br>module.                                                                                                    |
| License             | The License column displays the license details of each module.                                                                                                    |
| <b>Status</b>       | The Status column displays a status message, Rebooting, which<br>indicates that the exerciser module is restarting.                                                                                                    |
| Select Ports to use | Select the port to use from the Select Ports to use list box.                                                                                                    |
| OΚ                  | Click OK to start an exerciser instance on the selected port.<br>Clicking OK may start the new exerciser instance after a few seconds<br>delay. This is because it first downloads the appropriate software for the<br>new instance.                                                                                           |
| Cancel              | Click Cancel to close the Port Selection dialog box without selecting any<br>port.                                                                                                    |
| Help                | Click Help to display online help.                                                                                                    |

**Table 2** Components of the Port Selection dialog box

# <span id="page-16-0"></span>**Exiting the Exerciser GUI**

To exit from exerciser:

**1** Click **File>Exit**.

The "Changes not applied!" message box appears if you had not applied all the changes made to exerciser.

- **2** Do one of the following:
	- **•** Click **Yes** to apply all the unapplied changes before closing the exerciser window.
	- **•** Click **No** to close the exerciser window without applying the unapplied changes.
	- **•** Click **Cancel** to quit the message box and return to exerciser.

Clicking Yes or No displays a message box that prompts to save the settings of the current session in a file.

- **3** Do one of the following:
	- **•** Click **Yes** to save the exerciser settings before exiting.
	- **•** Click **No** to close the exerciser window without saving its settings.
	- **•** Click **Cancel** to quit the message box and return to the exerciser window.

Completing this message box displays the Closing Session message box.

- **4** Do one of the following:
	- **•** Click **Yes** to remove the associated session before closing the exerciser window.
	- **•** Click **No** to close the exerciser window without removing its associated session.

**NOTE** Closing a session automatically makes all the GUI interfaces that are connected to it inaccessible.

## **1 Starting and Exiting the Exerciser GUI**

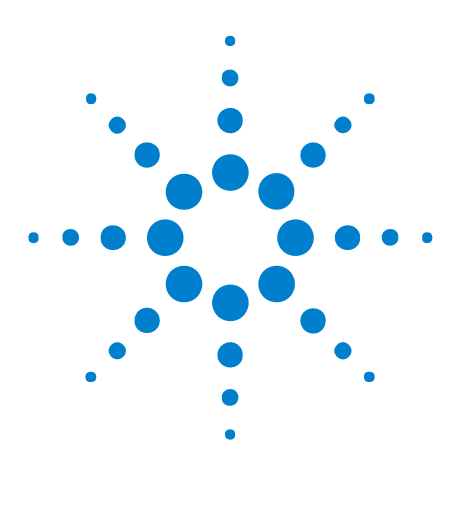

**Agilent N5343A Exerciser for DigRF User's Guide**

# <span id="page-18-1"></span>**Quick GUI Overview**

[Exerciser Window](#page-19-0) 20 [Menu Bar](#page-21-0) 22 [Toolbar](#page-23-0) 24 [Panes](#page-24-0) 25

<span id="page-18-0"></span>**2**

This chapter briefly introduces you to the main screen components of the exerciser GUI.

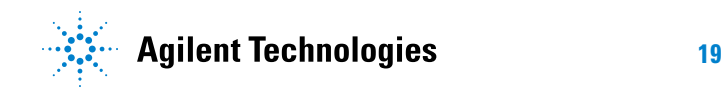

#### **2 Quick GUI Overview**

# <span id="page-19-0"></span>**Exerciser Window**

The following figure displays the exerciser application window with its main components.

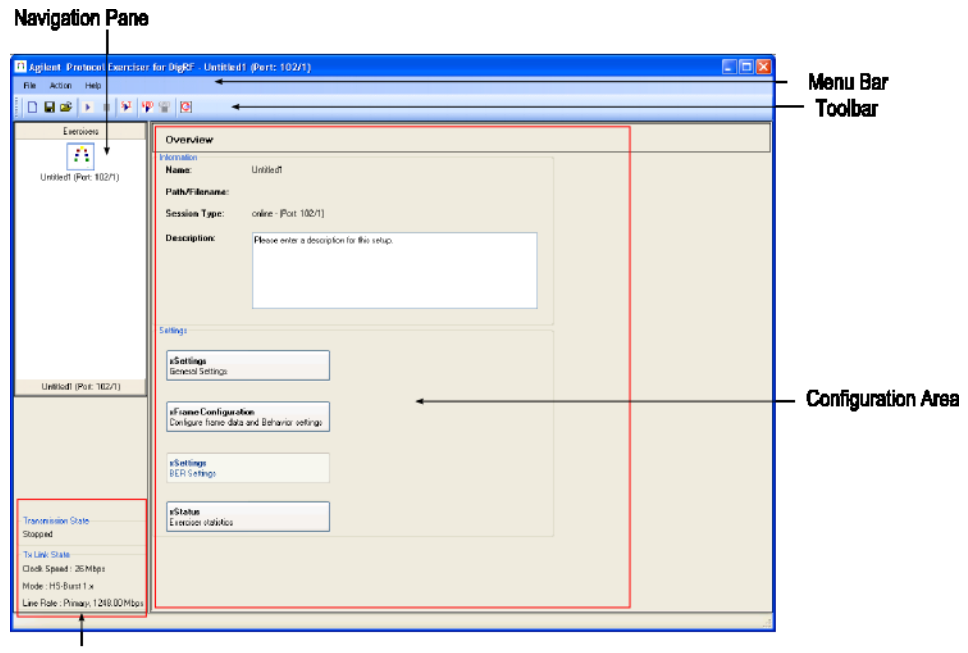

Status Info

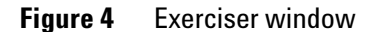

The main components of the exerciser window are briefly described below:

- **Menu Bar** and **Toolbar** They provide easy and quick access to the features of the exerciser application.
- **Configuration Area** It shows you the existing settings and allows you to specify the new settings for the exerciser function currently selected in the Navigation pane.
- **Panes** They help you to navigate through various functions of exerciser.
- **Status Info** It displays the current transmission state and transmission link state of the exerciser instance.

The transmission state shows one of the following messages:

- **• Ready** This message signifies that exerciser setup is up and ready for use.
- **• Running** This message signifies that exerciser is running, that is, sending frames.

**• Stopped**— This message signifies that exerciser has stopped sending frames.

The transmission link state shows speed mode (Sys Burst, HS Burst 1.x, or HS Burst 2.x) and line rate (Primary or Secondary) for DigRF v4, and shows link speed (Slow, Medium, and High) and measured clock speed (19.2 MHz, 26 MHz, and 38.4 MHz) for DigRF v3.

In addition to these components, the exerciser window shows the Overview screen, which has the Information and Settings sections.

- **•** The Information section shows the filename and path of the current exerciser setup file, provides the current session information (online/offline and port number). The Information section also displays as well as allows you to specify the description for the current exerciser setup file.
- **•** The Settings section provides quick access to the exerciser functions.

# <span id="page-21-0"></span>**Menu Bar**

In Exerciser for DigRF, menu bar provides the following menus:

- **•** ["File menu" on page 22](#page-21-1)
- **•** ["Action menu" on page 22](#page-21-2)
- **•** ["Help menu" on page 23](#page-22-0)

### <span id="page-21-1"></span>**File menu**

The following table provides a brief description of the File menu commands.

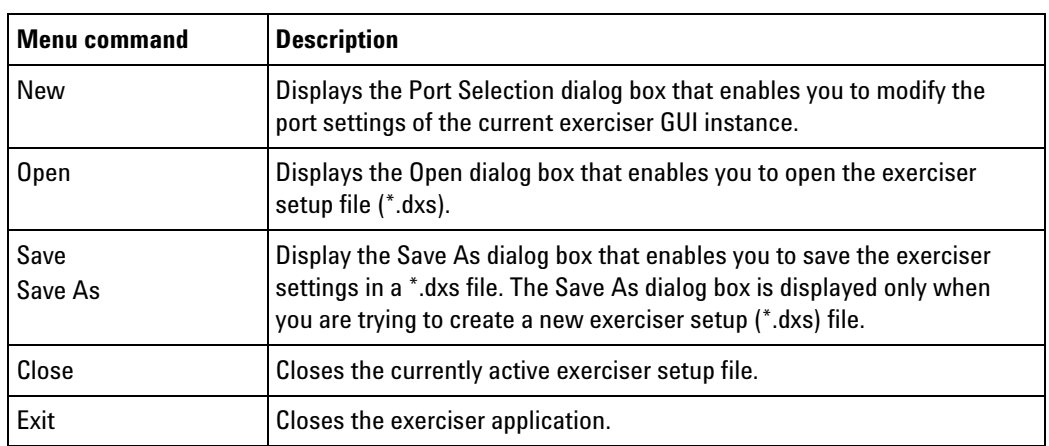

#### **Table 3** File menu commands

# <span id="page-21-2"></span>**Action menu**

The following table provides a brief description of the Action menu commands.

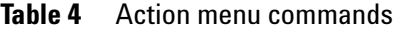

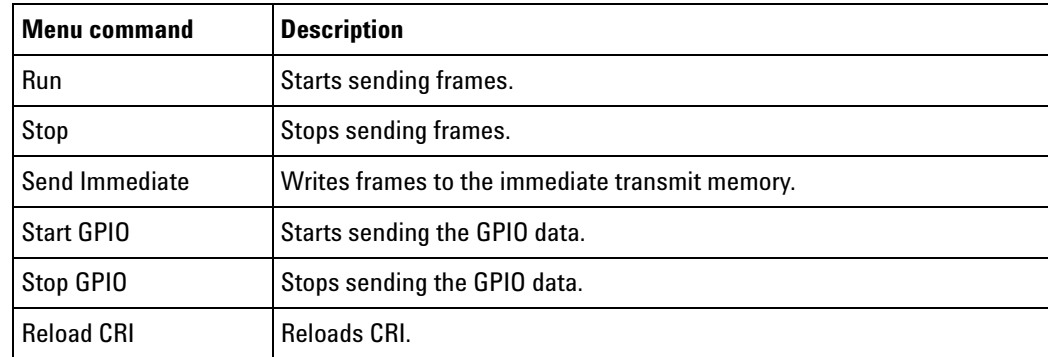

# <span id="page-22-0"></span>**Help menu**

The following table provides a brief description of the Help menu commands.

**Table 5** Help menu commands

| <b>Menu command</b>        | <b>Description</b>                                                                    |
|----------------------------|---------------------------------------------------------------------------------------|
| Online Help                | Displays online help for exerciser.                                                   |
| <b>Version Information</b> | Displays the Version Information message box with the current version<br>information. |
| About                      | Displays the information about the System Protocol Tester system.                     |

#### **2 Quick GUI Overview**

# <span id="page-23-0"></span>**Toolbar**

Toolbar provides a quick access to the features of the exerciser application.

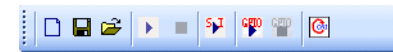

#### **Figure 5** Toolbar

The following table specifies the names of all toolbar icons.

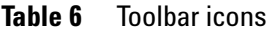

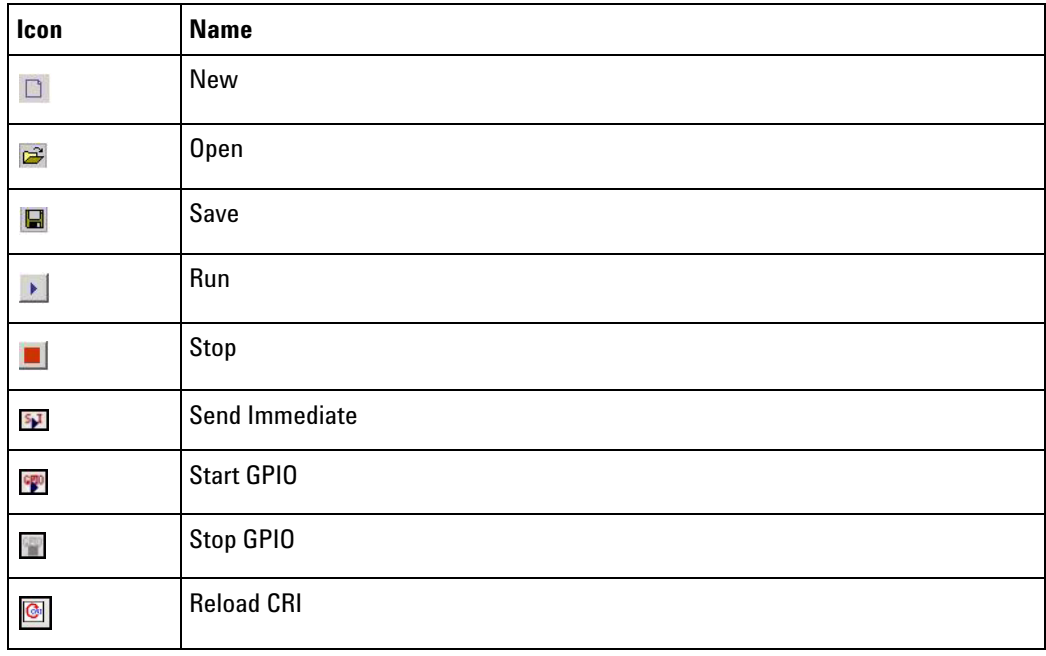

# <span id="page-24-0"></span>**Panes**

Exerciser for DigRF provides a Navigation pane, which helps you to quickly access its functions.

The Navigation pane further provides the following panes:

**• Exercisers**— This pane enables you to navigate between the multiple exerciser setup files.

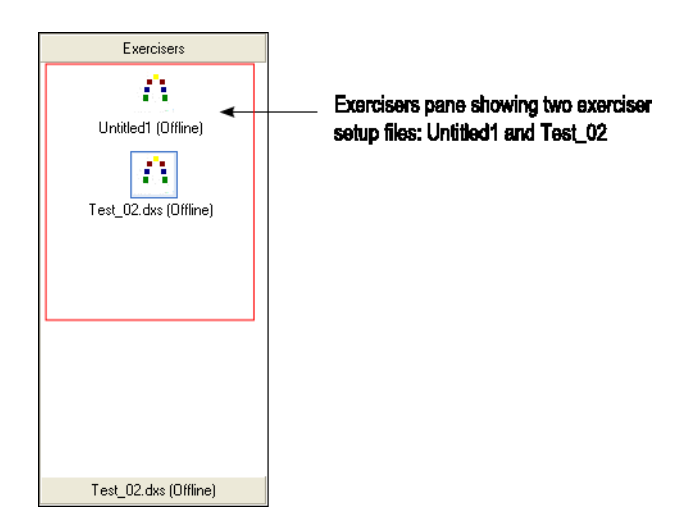

**Figure 6** Navigation pane - Exercisers

The above figure is showing the two setup files: Untitled1 and Test\_02. Out of these files, Untitled1 is the exerciser setup file available by default. Test\_02, on the other hand, is a user- defined exerciser setup file, which you can create by saving the exerciser settings using the **Save** or **Save As** menu command.

**• <Setup\_Filename>**— This pane provides functions to use exerciser for your test application.

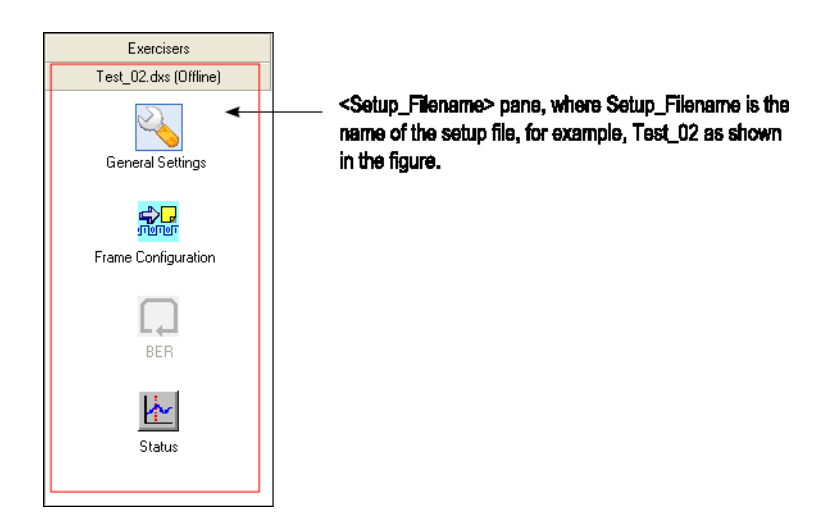

**Figure 7** Navigation pane - <Setup\_Filename>

Here, Setup\_Filename refers to the name of the setup file, for example Test\_02.

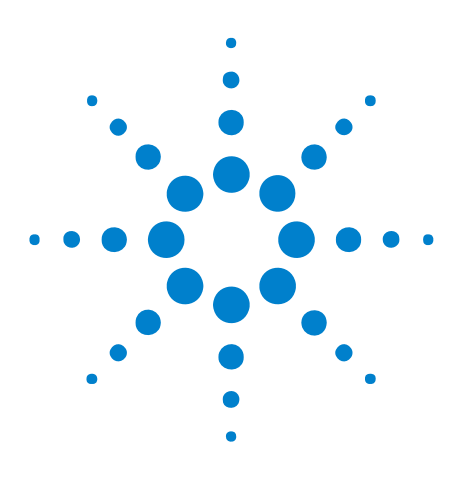

**Agilent N5343A Exerciser for DigRF User's Guide**

# <span id="page-26-1"></span>**General Settings**

<span id="page-26-0"></span>**3**

[Creating a DigRF v4 Link](#page-27-0) 28 [Creating a DigRF v3 Link](#page-32-0) 33 [Configuring Exerciser to BER Mode](#page-36-0) 37 [Pulsing Trigger Out on Transmission Pattern](#page-39-0) 40

This chapter provides information on the General Settings function of the exerciser application and also provides instructions on creating a DigRF link.

The General Settings function provides these tabs:

- **Link** tab enables you to specify the necessary link settings for creating a DigRF (v3 or v4) link, as well as test the bit error ratio of the device under test.
- **Transmission** tab allows you to specify transmission settings for DigRF v3 or v4.
- **Trigger** tab lets you identify a pattern in the transmission that will cause a pulse on the Trigger Out line.

To access the General Settings function:

**•** Click **General Settings** in the Navigation pane.

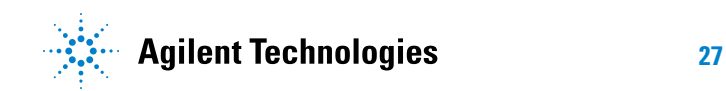

# <span id="page-27-0"></span>**Creating a DigRF v4 Link**

Like DigRF v3, creating a DigRF v4 link requires you to specify link settings in the Link tab as well as in the Transmission tab.

To create a DigRF v4 link:

- **1** Do the following in the Link Selection section:
	- **a** Select **Normal** to specify the mode.
	- **b** Select **DigRF v4** to specify the protocol.

This displays the components that are required to create a DigRF v4 link.

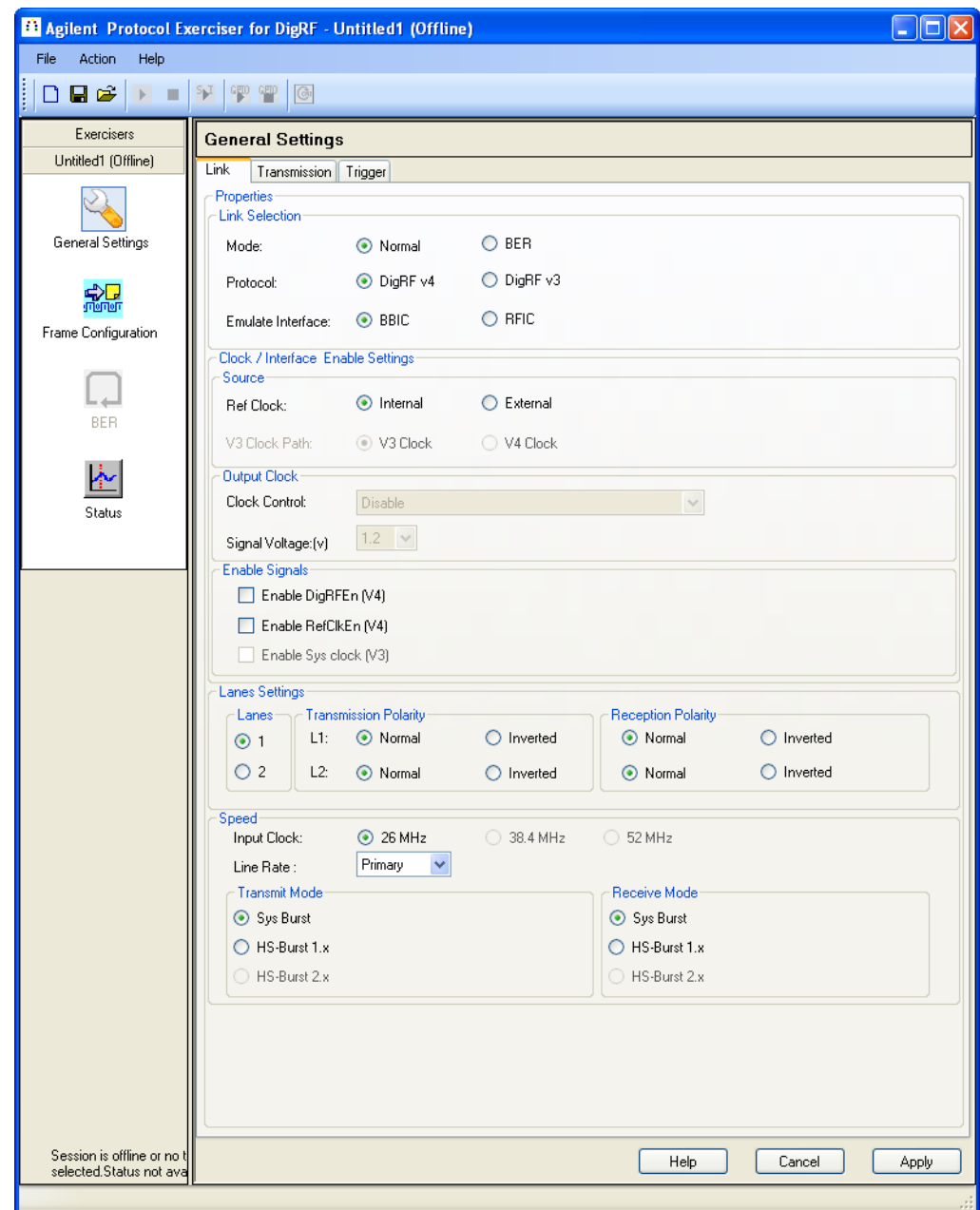

**Figure 8** General Settings, Link tab for DigRF v4

- **c** Select **BBIC** or **RFIC** to emulate exerciser as BBIC or RFIC.
- **2** Select one of the following options to specify the reference clock source:
	- **• Internal** Select if you want to use exerciser card's on- board oscillator clock as source.
- **• External** Select if you want to use some external clock source, such as DUT clock source, for exerciser.
- **3** Specify to enable or disable the output clock and its signal voltage.

To do this:

- **a** Select one of the following options from the Clock Control drop- down list:
	- **•** Disable
	- **•** Enable always
	- **•** Enable only if REFCLK\_EN\_IN input signal is active

This drop- down list is not available if you have selected to emulate exerciser as BBIC.

**b** Select **1.2** or **1.8** from the Signal Voltage drop- down list to specify the desired signal voltage for the output clock.

This drop- down list is not available if you have selected **Disable** in the Clock Control drop- down list.

- **4** Specify to enable the DigRF interface and/or reference clock (from BB to RF) by selecting **Enable DigRFEn** and/or **Enable RefClkEn** in the Enable Signals section.
- **5** Specify lanes settings in the Lanes Settings section.

To do this:

- **a** Select **1** or **2** in the Lanes section to specify the desired lane count for Tx.
- **b** Set the transmission and reception polarity of exerciser to **Normal** or **Inverted** for Lane 1 and Lane 2.
- **6** Specify the speed transmission settings in the **Speed** section.

To do this:

- **a** Specify the desired input clock speed. At present, the default and only available input clock speed option is **26 MHz.**
- **b** Specify which line rate you want to use by selecting **Primary** or **Secondary** from the Line Rate drop- down list.
- **c** Specify the desired speed mode (**Sys Burst** or **HS- Burst 1.x**) to use for the transmitter in the Tx section.
- **d** Specify the desired speed mode (**Sys Burst** or **HS- Burst 1.x**) to use for the receiver in the Rx section.
- **7** Select the **Transmission** tab.

The following figure displays the Transmission tab for DigRF v4.

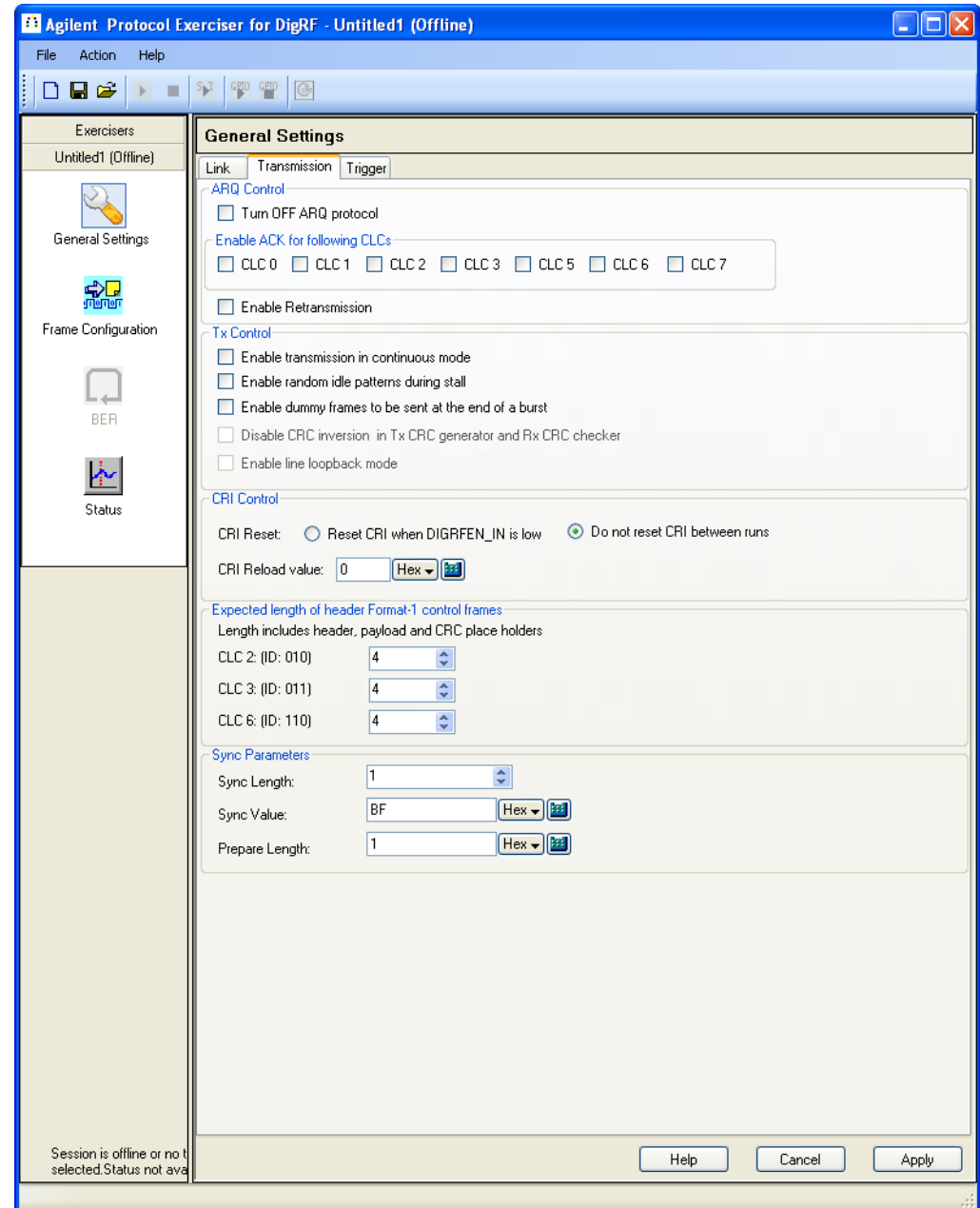

**Figure 9** Transmission tab for DigRF v4

**8** Specify settings for the ARQ protocol in the ARQ Control section.

To do this:

**a** Select **Turn OFF ARQ protocol** if you want to disable the ACK/NAK transmission.

This check box option works only in HS mode.

- **b** Specify to enable ACK/NAK for desired control logical channels by selecting desired CLCs (**CLC 0**, **CLC 1**, **CLC 2**, **CLC 3**, **CLC 5**, **CLC 6**, and **CLC 7**) in the Enable ACK for the following CLCs section.
- **9** Specify control settings for Tx in the **Tx Control** section.

For this, do the following:

- **•** Select **Enable transmission in continuous mode** if you want to enable the transmission in continuous mode.
- **•** Select **Enable random idle patterns during stall** if you want to send random idle patterns when exerciser is in the stall mode.
- **•** Select **Enable dummy frames to be sent at the end of a burst** if you want to send dummy frames at the end the burst.
- **10** Specify how you want to control the cyclic running index in the CRI Control section.

To do this:

- **a** Select **Reset CRI when DIGRFEN\_IN is low** if you want to reset CRI when the DigRF Enable Input line is low.
- **b** Select **Do not reset CRI between runs** to avoid running CRI between multiple runs. In this case, if CRI was seven when you stopped a run, then it will start from eight (and will not reset to zero) when you initiate another run.
- **c** Type the reload value of CRI in the **CRI Reload value** text box.
- **11** Specify the length of header Format 1 control frames in **CLC 2**, **CLC 3**, and **CLC 6**.
- **12** Specify the synchronization parameters in the Sync Parameters section.

To do this:

- **a** Type the length of the synchronization pattern in the **Sync Length** text box. Here, you can specify a value ranging from 1 to 5 SI (Symbol Interval).
- **b** Type the value for the synchronization pattern in the **Sync Value** text box.
- **c** Type the length of the PREPARE period in the **Prepare Length** text box.

#### **13** Click **Apply**.

This completes creating a DigRF v4 link.

# <span id="page-32-0"></span>**Creating a DigRF v3 Link**

Creating a DigRF v3 link requires you to specify link settings in the Link tab as well as in the Transmission tab.

To create a DigRF v3 link:

- **1** Do the following in the Link Selection section:
	- **•** Select **Normal** to specify the mode.
	- **•** Select **DigRF v3** to specify the protocol.

This displays the components that are required to create a DigRF v3 link.

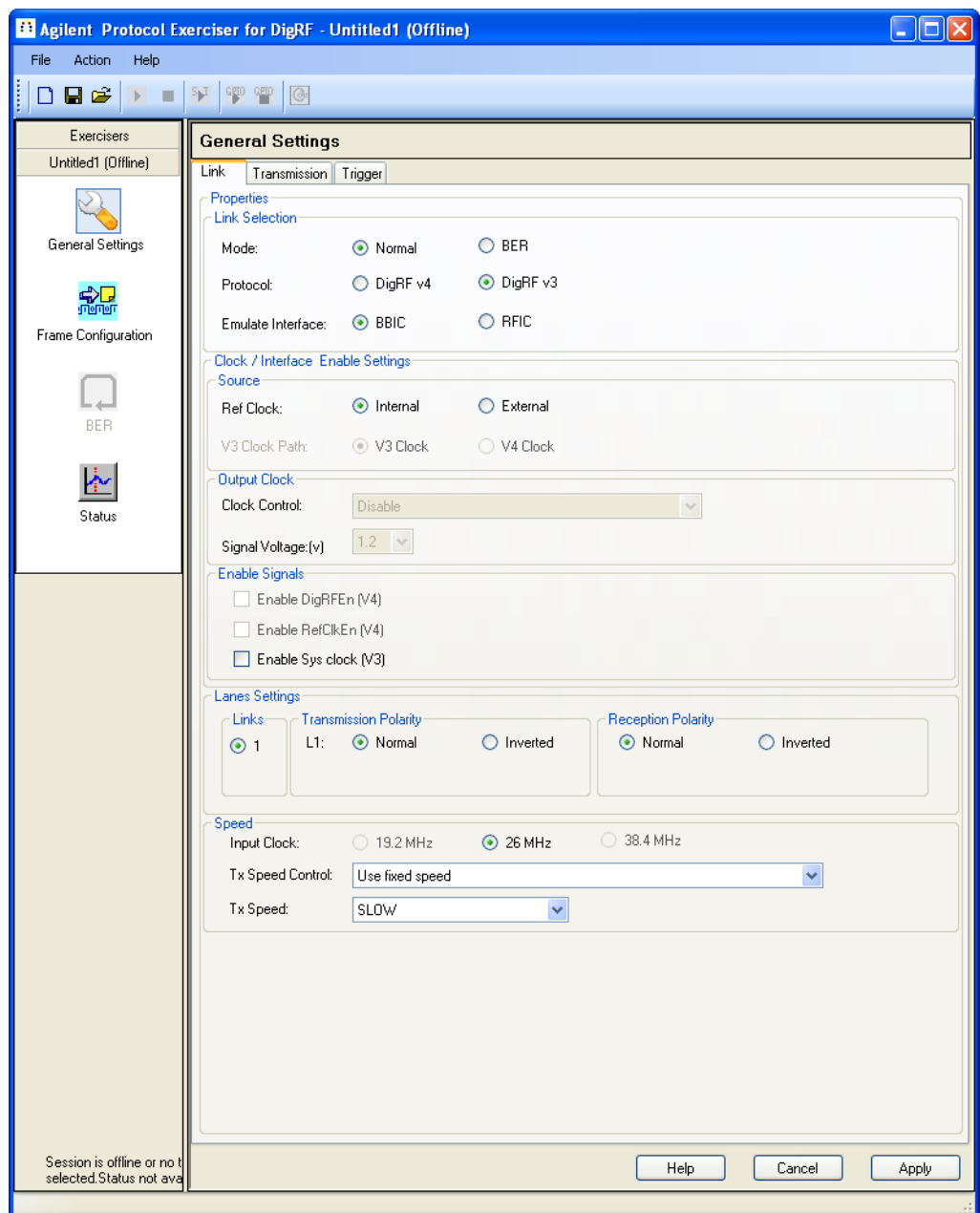

**Figure 10** Link tab for DigRF v3

- **•** Select **BBIC** or **RFIC** to emulate exerciser as BBIC or RFIC.
- **2** Select one of the following options to specify the reference clock source:
	- **• Internal** Select if you want to use exerciser card's on- board oscillator clock as source.
- **• External** Select if you want to use some external clock source, such as DUT clock source, for exerciser.
- **3** Specify which clock to use, **V3 Clock** or **V4 Clock**, for the V3 clock path.
- **4** Specify to enable or disable the output clock and its signal voltage.

To do this:

- **a** Select one of the following options from the Clock Control drop- down list:
	- **•** Disable
	- **•** Enable always
	- **•** Enable only if REFCLK\_EN\_IN input signal is active

This drop- down list is not available if you have selected to emulate exerciser as BBIC.

- **b** Select one of the following options from the Signal Voltage drop- down list to specify the desired signal voltage for the output clock:
	- **•** 1.2
	- **•** 1.8

This drop- down list is not available if you have selected **Disable** in the Clock Enable drop- down list.

- **5** Select **Enable Sys clock** to send system clock enable signal from BBIC to RFIC.
- **6** Set the transmission and reception polarity of the exerciser to **Normal** or **Inverted** for Lane 1 in the Lanes Settings section.
- **7** Specify the speed transmission settings in the Speed section.

To do this:

- **a** Specify the desired input clock speed. At present, the default and only available input clock speed option is **26 MHz**.
- **b** Specify to control the speed of transmission by selecting one of the following options from the Tx Speed Control drop- down list:
	- **•** Use fixed speed
	- **•** Transmitter speed is determined by received Tx speed change messages
	- **•** Transmitter speed is determined by received Rx speed change messages
	- **•** Remote loop (Rx pin connected to Tx pin)

#### **3 General Settings**

**NOTE** For this release, only **Use fixed speed** option is available for use. Other options will be available in the future release.

- **c** Specify the speed of transmission by selecting one of the following options from the Tx Speed drop- down list:
	- **•** SLOW
	- **•** MEDIUM
	- **•** HIGH

These options are available only when you have selected the **Use fixed speed** option in the Tx Speed Control drop- down list.

**NOTE** For this release, only **SLOW** option is available for use. Other options will be available in the future release.

**8** Select the **Transmission** tab.

The following figure displays the Transmission tab for DigRF v3.

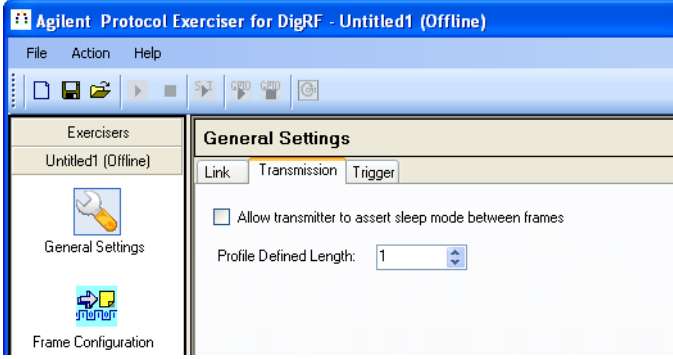

**Figure 11** Transmission tab for DigRF v3

**9** Select the **Allow transmitter to assert sleep mode between frames** check box to allow transmitter to assert sleep mode between frames.

#### **10** Click **Apply**.

This completes creating a DigRF v3 link
# **Configuring Exerciser to BER Mode**

Configuring exerciser to BER mode requires you to specify settings, such as input clock, line rate, mode, and polarity of the transmission.

To configure exerciser to BER mode:

**1** Select **BER** in the Mode section.

This disables the components that are not required for configuring exerciser to BER mode.

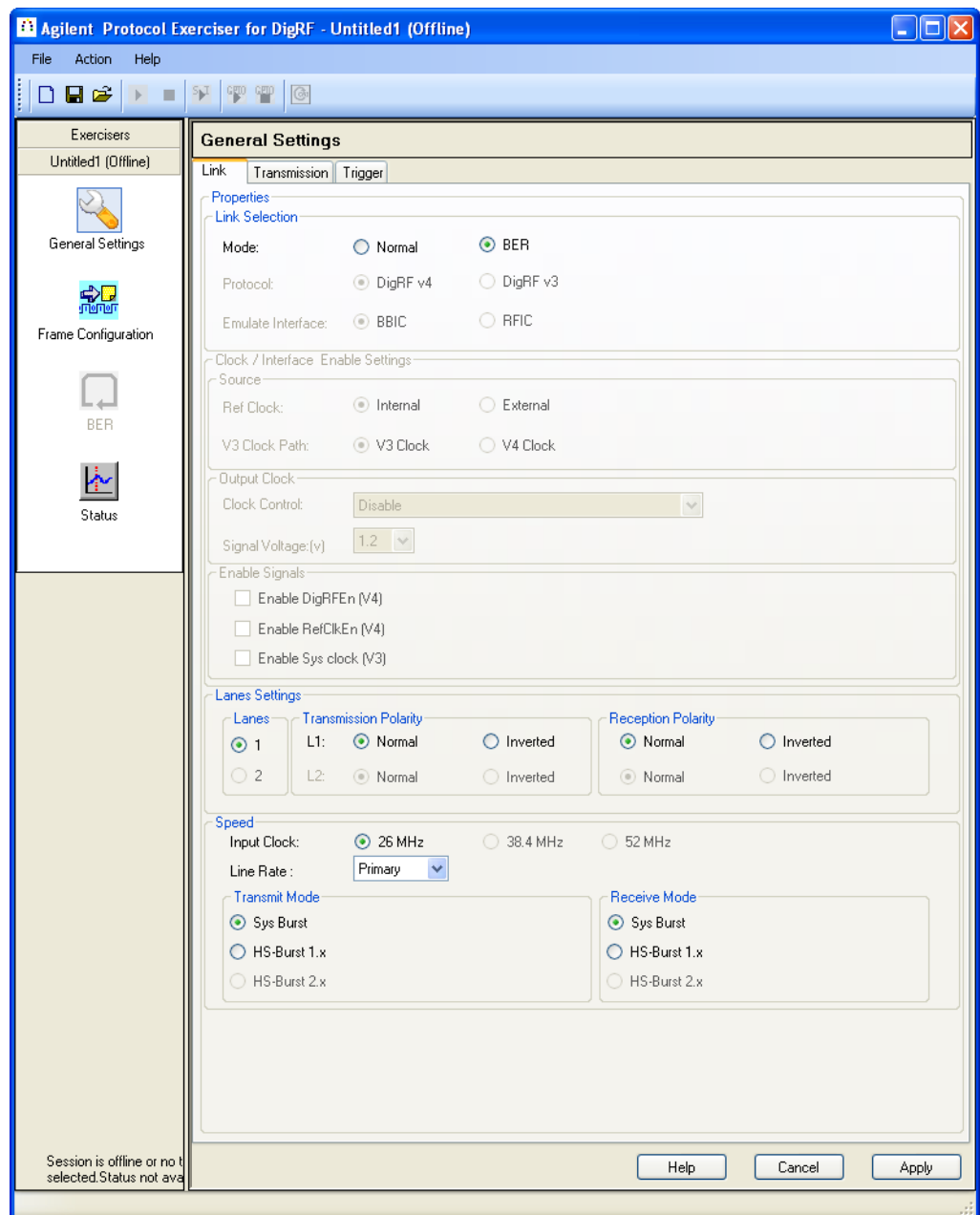

**Figure 12** Link tab for BER

- **2** Set the transmission and reception polarity of exerciser to **Normal** or **Inverted** for Lane 1 in the Lanes Settings section.
- **3** Specify the speed transmission settings in the **Speed** section.

To do this:

- **a** Specify the desired input clock speed. At present, the default and only available input clock speed option is **26 MHz**.
- **b** Specify which line rate you want to use by selecting **Primary** or **Secondary** from the Line Rate drop- down list.
- **c** Specify the desired speed mode (**Sys Burst** or **HS- Burst 1.x**) to use for the transmitter in the Tx section.
- **d** Specify the desired speed mode (**Sys Burst** or **HS- Burst 1.x**) to use for the receiver in the Rx section.
- **4** Click **Apply**.

This completes configuring exerciser to BER mode, and also makes the BER function in the Navigation pane available for use.

### **Pulsing Trigger Out on Transmission Pattern**

In General Settings, the Trigger tab lets you identify a pattern in the transmission that will cause a pulse on the Trigger Out line.

- **1** In General Settings, select the **Trigger** tab.
- **2** Check **Enable Pattern**.

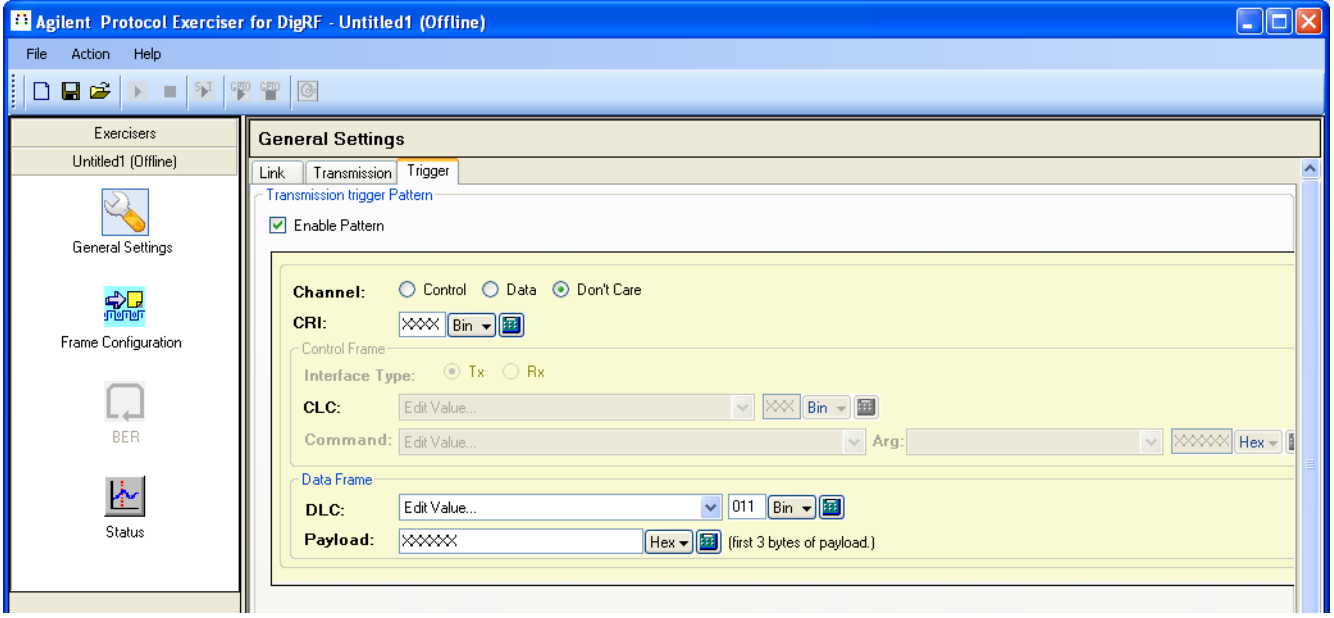

- **3** Select the type of channel:
	- **• Control**
	- **• Data**
	- **• Don't Care**
- **4** Enter the CRI (Cyclic Running Index) value.
- **5** If you chose the Control channel type, select the **Control Frame** options:
	- **• Interface Type** transmit (Tx) or receive (Rx).
	- **• CLC** type of Control Logical Channel.
	- **• Command** command sent on channel.
	- **• Arg** command argument selection (if available).
- **6** If you chose the Data channel type, select:
	- **• DLC** type of Data Logical Channel.
	- **• Payload** first three bytes of the data frame's payload.
- **7** Click **Apply**.

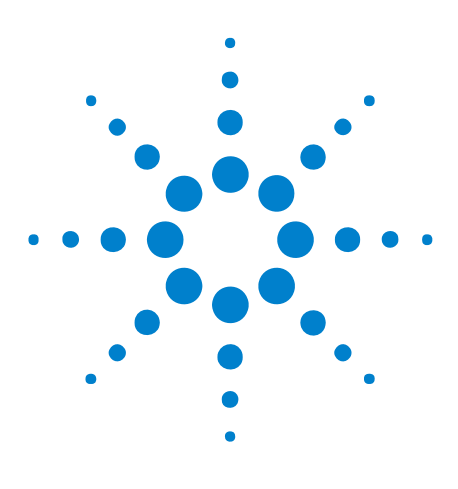

**Agilent N5343A Exerciser for DigRF User's Guide**

# **Frame Configuration**

[Traffic Template](#page-42-0) 43 [Frame Templates](#page-43-0) 44 [Traffic Flow Graph](#page-51-0) 52

**4**

This chapter provides information on the Frame Configuration function of the exerciser GUI, which allows you to send DigRF frames, and edit them, before sending them to the link partner.

Once you have created a DigRF link between exerciser and DUT, you can start sending DigRF frames to the link partner. In Exerciser for DigRF, you can specify the settings to send DigRF frames to a link partner using the Frame Configuration function.

To access the Frame Configuration function:

**•** Click **Frame Configuration** in the Navigation pane.

The following screen appears.

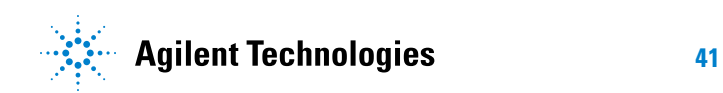

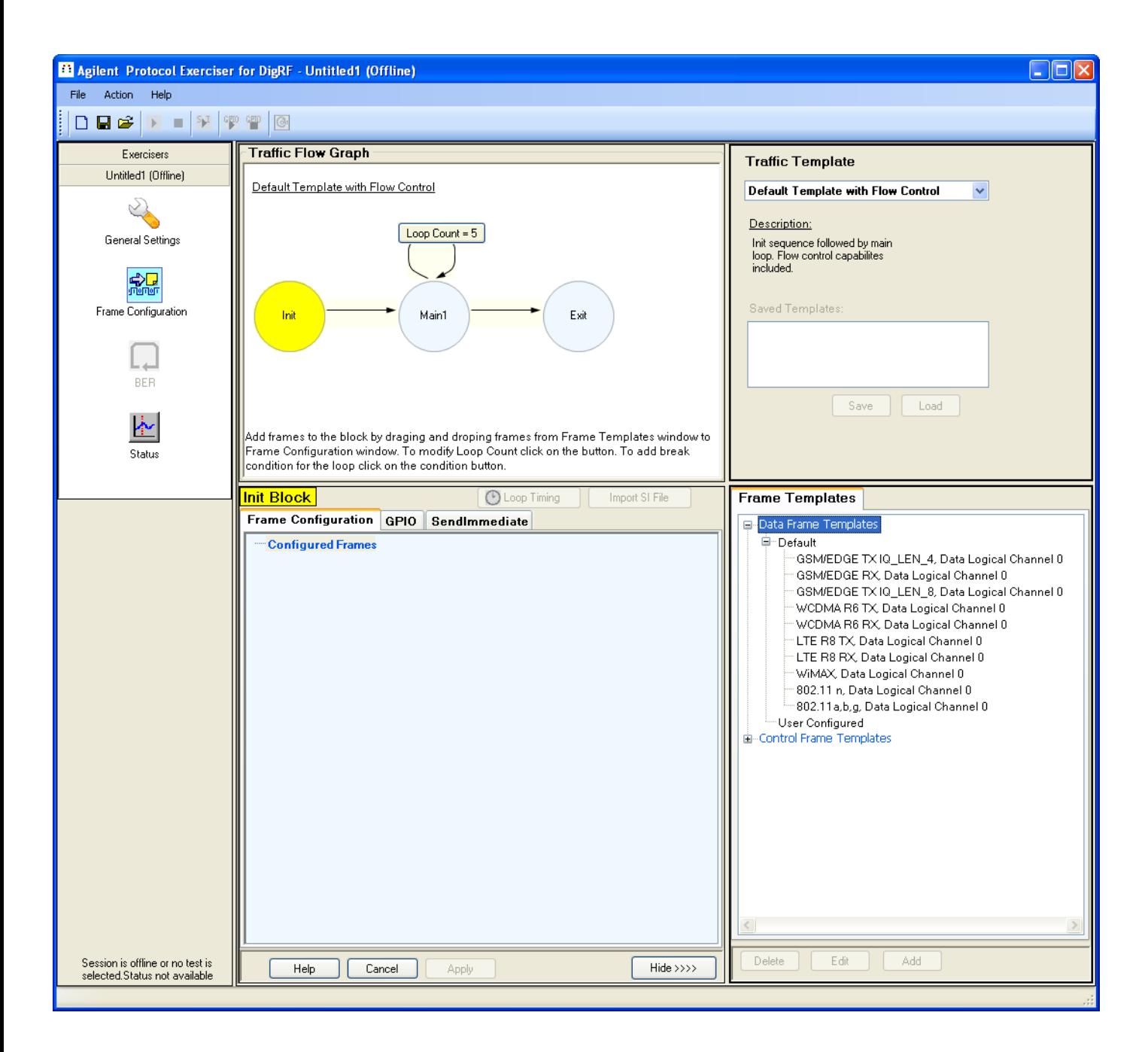

**Figure 13** Frame Configuration

Frame Configuration provides various components, **Traffic Template**, **Frame Template**, and **Traffic Flow Graph**, which allow you to configure frames and assign them to a template with flow control before sending them to the link partner.

### <span id="page-42-0"></span>**Traffic Template**

The Traffic Template pane provides a drop- down list with the following options:

- **•** Default Template with Flow Control
- **•** Template with Conditional Flow Control

Each of these options defines a template that you can use to specify the flow control for frames.

Selecting any one of these options offers a traffic flow graph, in the Traffic Flow Graph section, which you can use as is or modify as desired.

The following figure shows the graphs that appear in the Traffic Flow Graph section on selecting these options.

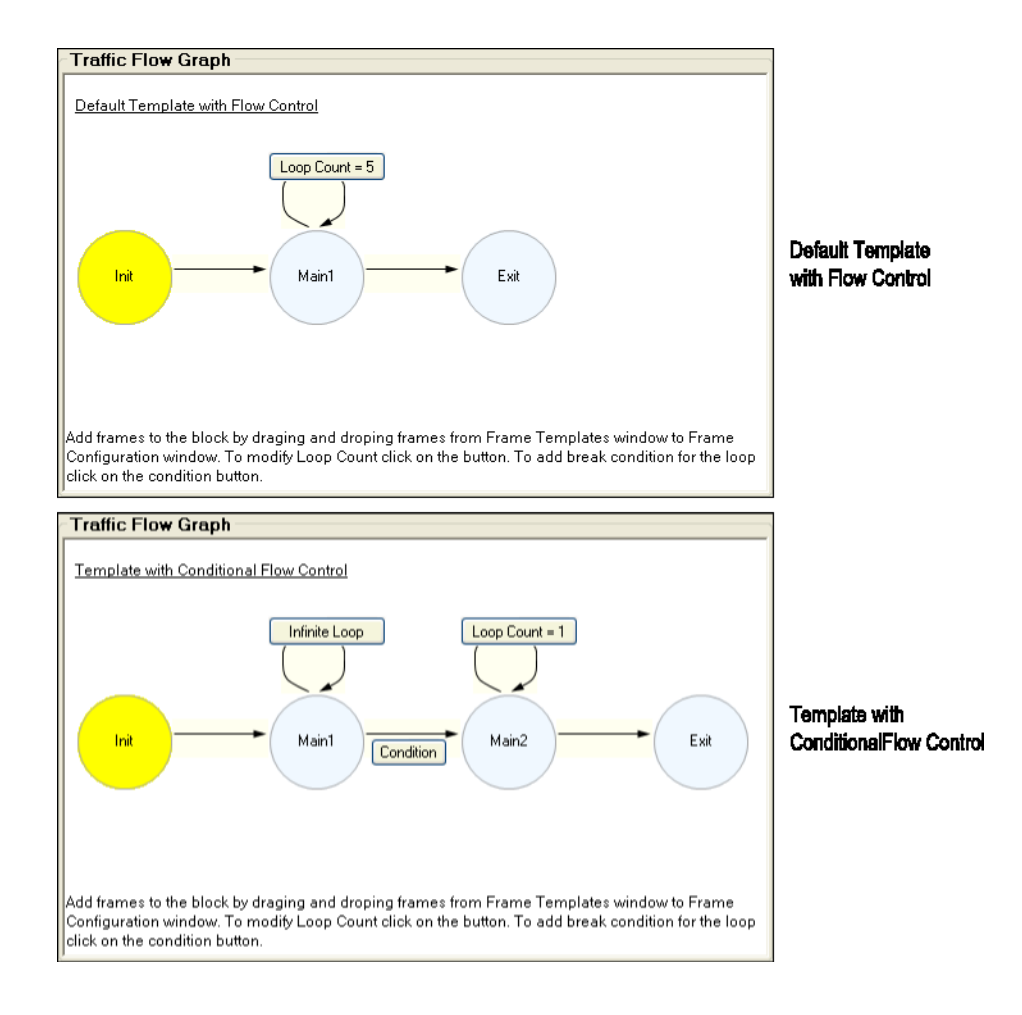

**Figure 14** Traffic flow graphs

### <span id="page-43-0"></span>**Frame Templates**

The Frame Templates pane provides templates for various types of DigRF frames, which you can select to send them to the link partner. In this pane, all frame templates are organized between the following two categories:

- **•** Data Frame Templates (for data frames)
- **•** Control Frame Templates (for control frames).

These categories further have two more branches: Default and User Configured.

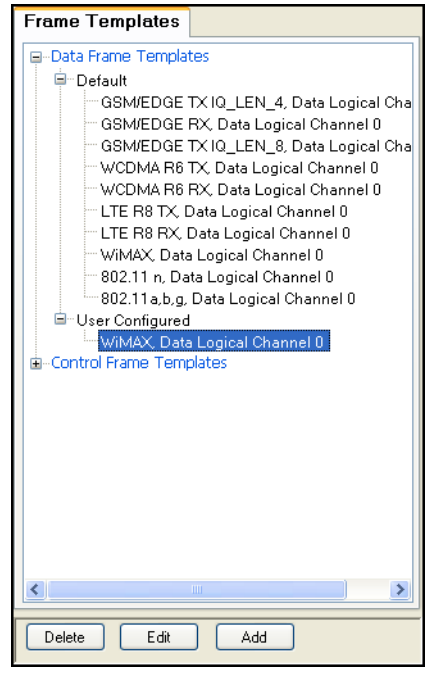

**Figure 15** Frame Templates pane

The **Default** category lists frame templates that come with predefined settings. You cannot delete, edit, or add any frame template in this category. The **User Configured** category, on the other hand, allows you to add a new as well as delete/edit any existing frame template.

To delete a frame template from the User Configured category, select that frame template and then click **Delete**.

To edit a frame template, select that frame template and then click **Edit**. This displays the ["Data Frame Editor dialog box" on page 45](#page-44-0) or ["Control](#page-47-0)  [Frame Editor dialog box" on page 48,](#page-47-0) depending on if you are trying to edit a data frame or a control frame. Here, you can edit the settings of the underlying frame template.

To add new frame template, click **Add**. This too displays the Data Frame Editor or Control Frame Editor dialog box, depending on if you are trying to edit a data frame or a control frame. Here, you can edit the settings of the new frame template. After specifying the settings for the new frame template, click **OK** to add the new frame template under the User Configured category.

#### <span id="page-44-0"></span>**Data Frame Editor dialog box**

The following figure shows the Data Frame Editor dialog box.

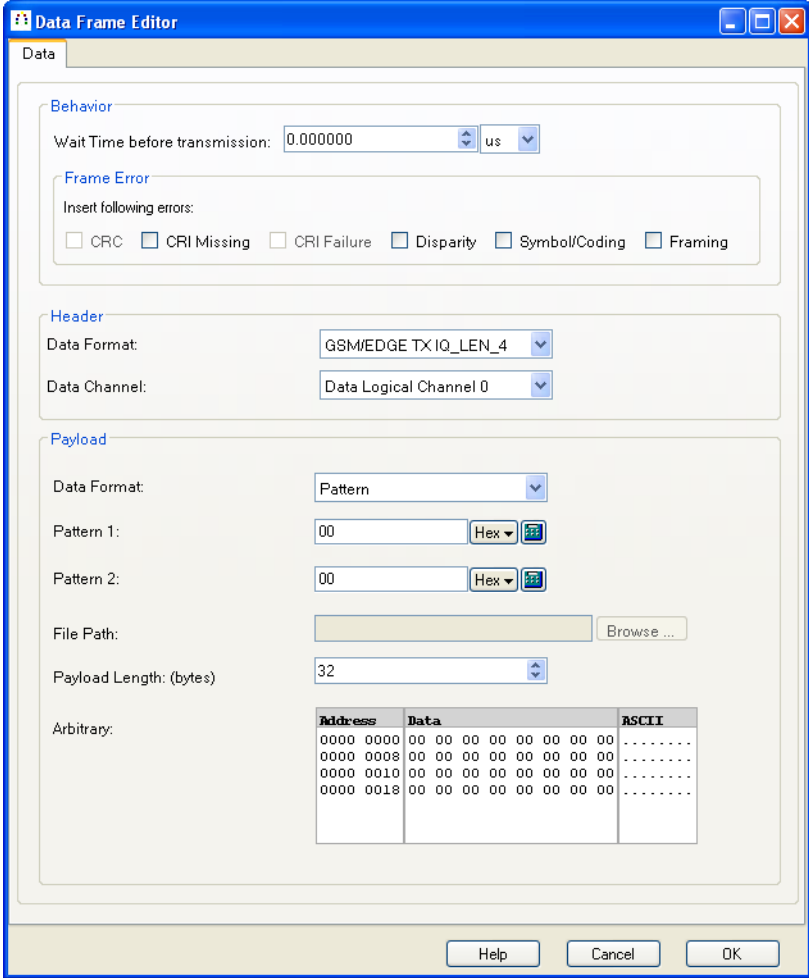

**Figure 16** Data Frame Editor dialog box

The following table briefly describes the components of the Data Frame Editor dialog box.

| <b>Component</b> | <b>Description</b>                                                                                                    |
|------------------|----------------------------------------------------------------------------------------------------|
| <b>Behavior</b>  | The Behavior section provides the Wait Time before transmission text<br>box, where you can specify the time for which the underlying frame<br>waits for transmission after its prior frame has been transmitted. In this<br>text box, you can specify a value ranging between 0 to 999 seconds. The<br>drop-down list, right adjacent to the text box, provides the following<br>options to specify the wait time before transmission:<br>$\cdot$ s (seconds)<br>• ms (milliseconds)<br>us (microseconds)<br>ns (nanoseconds)                                                                                                    |
| Header           | The Header section provides the following drop-down lists to allow you<br>to specify the settings for the frame header:<br>• Data Format- The Data Format drop-down list provides the<br>following options to specify the data format to use.<br>• GSM/EDGE TX IQ LEN 4<br>GSM/EDGE RX<br>GSM/EDGE TX IQ LEN 8<br>WCDMA R6 TX<br>WCDMA R6 RX<br>LTE R8 TX<br>LTE R8 RX<br>WiMAX<br>802.11 n<br>$\cdot$ 802.11 a, b, g<br>Data Channel- The Data Channel drop-down list provides the<br>following options to allow you to specify the data channel to use for<br>the selected data format.<br>Data Logical Channel 0<br>Data Logical Channel 1<br>Data Logical Channel 2<br>Data Logical Channel 3<br>Data Logical Channel 4<br>Data Logical Channel 5<br>Data Logical Channel 6<br>Sub Data Logical Channel |

**Table 7** Components of the Data Frame Editor dialog box

| <b>Component</b> | <b>Description</b>                                                                                                    |
|------------------|----------------------------------------------------------------------------------------------------|
| Payload          | The Payload section provides the following components to specify the<br>payload of the frame:<br>Data Format- The Data Format drop-down list provides the<br>following options to specify how you want to fill the payload of the<br>data frame:<br>• Pattern-Select this option when you want to specify the payload<br>with a particular data pattern.<br><b>Increment</b> —Select this option when you want to specify the<br>payload with incremental values. In this case, you initialize the<br>payload with a start value, and then increments the value till it<br>reaches to the end of the range.<br>• File-Select this option when you want to specify the payload<br>using the contents of a file.<br>• Arbitrary— Select this option when you want specify the payload<br>by manually specifying the arbitrary values.<br>Pattern 1 and Pattern 2 - The Pattern 1 and Pattern 2 text boxes are<br>used in conjunction to specify a particular pattern to fill the payload.<br>Here, you can specify a pattern in hexadecimal, binary, or decimal<br>format. You can also use the calculator for input assistance. Clicking<br>the calculator for input assistance displays the Input Assistant dialog<br>box. Here, you can perform boolean operations over the hexadecimal,<br>binary, and decimal values, and use the resulting value as the value<br>for Pattern 1 and Pattern 2 text boxes.<br>The Pattern 1 and Pattern 2 text boxes are displayed when you select<br>the Pattern option in the Data Format drop-down list.<br>Start Value - The Start Value text box is used to specify the value to<br>initialize the data frame payload. Here, you can specify a pattern in<br>hexadecimal, binary, or decimal format. You can also use the<br>calculator for input assistance. Clicking the calculator for input<br>assistance displays the Input Assistant dialog box. Here, you can |
|                  | perform boolean operations over the hexadecimal, binary, and<br>decimal values, and use the resulting value as the start value.<br>This text box is displayed only when you select the Increment option<br>in the Data Format drop-down list.                                                                                                    |
|                  | <b>Increment</b> — The Increment text box is used to specify the<br>incremental value, which increments the value specified in the Start<br>Value text box. Here, you can specify a pattern in hexadecimal, binary,<br>or decimal format. You can also use the calculator for input<br>assistance. Clicking the calculator for input assistance displays the<br>Input Assistant dialog box. Here, you can perform boolean operations<br>over the hexadecimal, binary, and decimal values, and use the<br>resulting value as the incremental value.<br>This text box is displayed only when you select the Increment option<br>in the Data Format drop-down list.                                                                                                    |

**Table 7** Components of the Data Frame Editor dialog box (continued)

| <b>Component</b> | <b>Description</b>                                                                                                    |  |  |
|------------------|----------------------------------------------------------------------------------------------------|--|--|
| Payload (cont'd) | File Path $-$ The File Path text box is used to specify the file $(*$ . dpld)<br>$\bullet$<br>that you want to use to specify the payload. Here, you can directly<br>type the path and name of the file in the text box; or you can browse it<br>using the Browse command button.<br>Note that the file that you specify here contains data in hex, where<br>two digits correspond to one hex value.<br>Payload Length- The Payload Length text box shows the payload<br>length (in bytes) of the frame you selected in the Data Format<br>drop-down list of the Header section. Though, this payload length is<br>as recommended in DigRF v4 specification, it is not rigid. You can<br>change the payload length as desired.<br><b>Arbitrary</b> — The Arbitrary section provides the Data column, where<br>you can type in the payload contents. By default, the Data column<br>contents are shown in the DWord aligned Hex View (little endian)<br>format. To change it to other format, right-click in the Data column,<br>and then select one of the following menu command:<br>• DWord aligned Hex View (little endian)<br>• DWord aligned Hex View (big endian)<br>• Byte aligned Hex View<br>Nibble aligned Binary View<br>The Arbitrary section is available only when you have selected the<br>Arbitrary option in the Data Format drop-down list. |  |  |
| Help             | Click Help to display online help.                                                                                                    |  |  |
| Cancel           | Click Cancel to close the Data Frame Editor dialog box without saving<br>any changes.                                                                                                    |  |  |
| 0K               | Click OK to close the Data Frame Editor dialog box and save the changes<br>made to the frame template.                                                                                                    |  |  |

**Table 7** Components of the Data Frame Editor dialog box (continued)

### <span id="page-47-0"></span>**Control Frame Editor dialog box**

The following figure shows the Control Frame Editor dialog box.

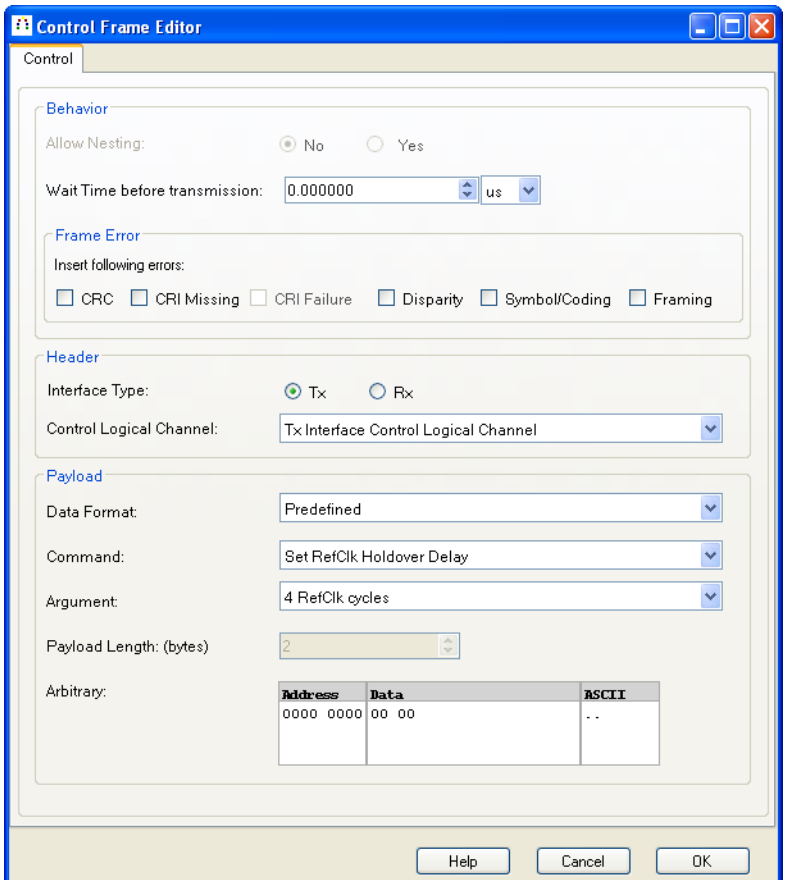

**Figure 17** Control Frame Editor dialog box

The following table briefly describes the components of the Control Frame Editor dialog box.

| <b>Component</b> | <b>Description</b>                                                                                                    |
|------------------|----------------------------------------------------------------------------------------------------|
| <b>Behavior</b>  | The Behavior section provides the following components that allow you<br>to specify the behavior of the control frame:<br>• Allow Nesting-Provides options (No and Yes) to nest the control<br>frame inside an existing frame.<br>• Wait Time before transmission— The Wait Time before transmission<br>text box allows you to specify the time duration for which the<br>underlying frame waits for transmission after its prior frame has been<br>transmitted. In this text box, you can specify a value ranging between<br>0 to 999 seconds. The drop-down list, right adjacent to the text box,<br>provides the following options to specify the time unit:<br>s (seconds)<br>ms (milliseconds)<br>us (microseconds)<br>ns (nanoseconds)                                                                                                    |
| Header           | The Header section provides the Control Logical Channel drop-down list,<br>from where you can select the desired Tx CLC.                                                                                                    |
| Payload          | The Payload section provides the following components to specify the<br>payload contents of the frame:<br>Data Format- The Data Format drop-down list provides the<br>following options to specify how you want to specify the payload of<br>the control frame:<br>• Predefined— Select this option when you want to specify the<br>payload using the control commands and arguments.<br>• Arbitrary-Select this option when you want to fill the payload by<br>manually specifying the arbitrary values.<br>• Command-The Command drop-down list provides commands for<br>the CLC you selected in the Control Logical Channel drop-down list.<br>• Argument-The Argument drop-down list provides arguments for<br>the command you selected in the Command drop-down list.<br>Payload Length- The Payload Length text box shows the payload<br>length (in bytes) of the frame you selected in the Control Logical<br>Channel drop-down list. Though, this payload length is as<br>recommended in DigRF v4 specification, it is not rigid. You can change<br>the payload length as desired.<br><b>Arbitrary</b> — The Arbitrary section provides the <b>Data</b> column, where<br>you can type in the payload contents. By default, the Data column<br>contents are shown in the DWord aligned Hex View (little endian)<br>format. To change it to other format, right-click in the Data column,<br>and then select one of the following menu commands:<br>DWord aligned Hex View (little endian)<br>DWord aligned Hex View (big endian)<br><b>Byte aligned Hex View</b><br>Nibble aligned Binary View<br>The Arbitrary section is available only when you have selected the<br>Arbitrary option in the Data Format drop-down list. |

**Table 8** Components of the Control Frame Editor dialog box

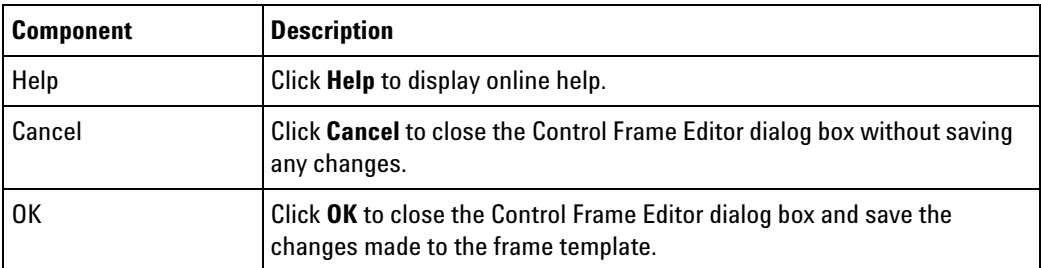

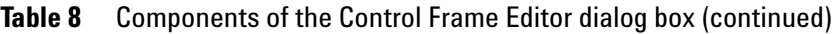

#### **4 Frame Configuration**

### <span id="page-51-0"></span>**Traffic Flow Graph**

The Traffic Flow Graph section is where you define the flow of the traffic. This section is further divided into two more sections: Graph and Configuration.

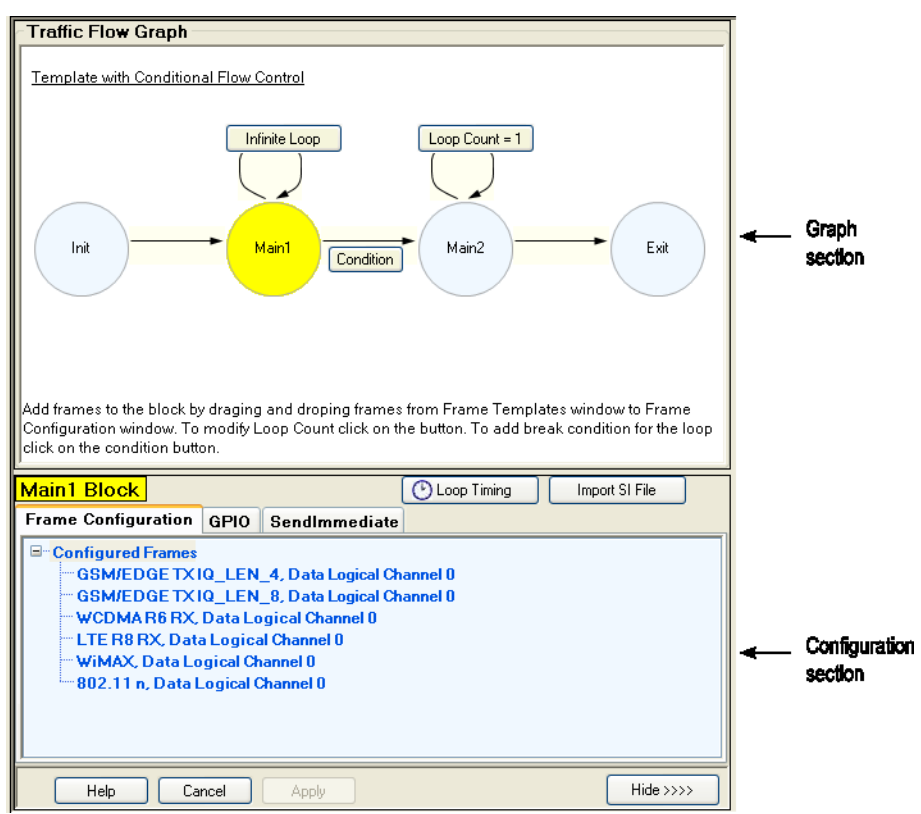

**Figure 18** Traffic Flow Graph section

In this section, you will be:

- **•** ["Understanding the Graph Section" on page 52](#page-51-1)
- **•** ["Understanding the Configuration Section" on page 57](#page-56-0)

### <span id="page-51-1"></span>**Understanding the Graph Section**

As shown in the above figure, the Graph section depicts the flow of the traffic. The traffic flow graph shows three types of blocks (Init, Main, and Exit), two loop constructs (Infinite Loop and Loop Count), and a conditional construct to break the loop.

In this section, you will learn about:

**•** ["Init block" on page 53](#page-52-0)

- **•** ["Main block" on page 53](#page-52-1)
- **•** ["Exit block" on page 56](#page-55-0)
- **•** ["Important point about blocks" on page 56](#page-55-1)

#### <span id="page-52-0"></span>**Init block**

The Init block is intended to initialize resources before sending any data frame. For example, you can use the Init block to turn on the clock test mode before the transmission starts.

The Init block also provides the right- click menu with the following menu commands:

- **Add block after** Select to display the following submenu commands:
	- **• Unconditional Block** Select to add an unconditional Main block after the Init block.
	- **• Conditional Block** Select to add a conditional Main block after the Init block.
- **Use as Control Block** Select to specify using Init as a control block. If this menu command is not selected, then Init will be treated as a data block.
- **Transmit in Sys- Burst Mode** Select to instruct exerciser to transmit frames of the Init block in sys- burst mode.

#### <span id="page-52-1"></span>**Main block**

The Main block is intended to be used as a data block where you can add data frames for transmission. The Main block also provides the right- click menu with the following menu commands:

- **Add block before** Select to display the following submenu commands:
	- **• Unconditional Block** Select to add a new unconditional Main block before the selected Main block.
	- **• Conditional Block** Select to add a new conditional Main block before the selected Main block.
- **Add block after** Select to display the following submenu commands:
	- **• Unconditional Block** Select to add a new unconditional Main block after the selected Main block.
	- **• Conditional Block** Select to add a new conditional Main block after the selected Main block.
- **Add Condition** Select to add a new conditional construct between the selected Main block and the next Main/Exit block.
- **Delete Condition** Select to delete the conditional construct of the selected Main block. This menu command is available only when a conditional construct is already added to the Main block.

**• Delete Block** — Select to delete the selected Main block.

The Main block also has three more entities:

- **•** ["Loop" on page 54](#page-53-0)
- **•** ["Loop Timing" on page 54](#page-53-1)
- **•** ["Condition" on page 55](#page-54-0)

<span id="page-53-0"></span>**Loop** The *loop* entity is used to iterate the transmission of the frames in the Main block. This entity is always present as a command button at the top of every Main block. Clicking this command button displays the Behavior Editor dialog box, where you can specify the loop count in the **Count** text box, or you can create an infinite loop by selecting the **Infinite** check box.

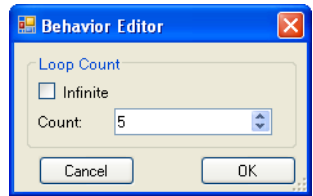

**Figure 19** Behavior Editor dialog box

<span id="page-53-1"></span>**Loop Timing** The *loop timing* entity is used to configure the loop time. This entity is available as the **Loop Timing** command button in the Configuration section. Clicking this command button displays the Loop Time Configuration dialog box.

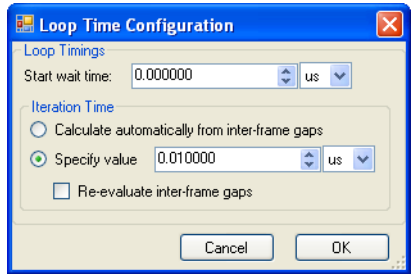

**Figure 20** Loop Time Configuration dialog box

In the Loop Time Configuration dialog box, the **Start wait time** text box allows you to specify the time duration for which the underlying Main block should wait before starting its loop iteration. In this text box, you

can specify a value ranging between **0** to **999** seconds. The drop- down list, right adjacent to the text box, provides the options (**s**, **ms**, **us**, and **ns**) to specify the time unit.

The Iteration Time section provides the following options to automatically calculate the time for each loop iteration as well as to specify it manually:

- **•** Calculate automatically from inter- frame gaps
- **•** Specify value

In the Specify value text box, you can specify a value ranging between **0** to **999** seconds.

<span id="page-54-0"></span>**Condition** The condition entity is used to specify the condition to break the loop. To add a condition, right- click the Main block and select **Add condition** from the right- click menu. This adds a Condition command button between the selected Main block and the next Main/Exit block. Click the Condition command button to display the Break Condition dialog box.

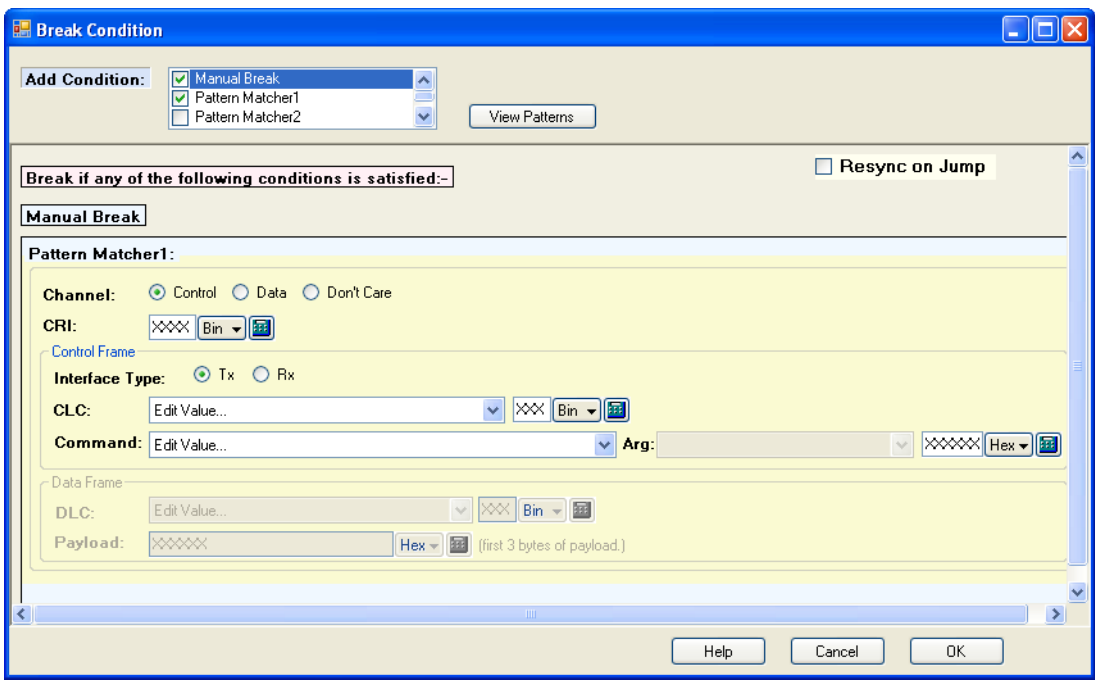

**Figure 21** Break Condition dialog box

The Break Condition dialog box provides a **Add Condition** list box, from where you can select a Manual Break and eight pattern matchers. The above figure shows the Break Condition dialog box with **Manual Break** and **Pattern Matcher 1** conditions. If any of these two conditions is satisfied, the loop will break.

In the Pattern Matcher 1 section, you can specify if you want to apply condition to **Control** channel, **Data** Channel, or both (**Don't Care**). Accordingly, other components will be available to specify condition settings, such as type of interface (**Tx** or **Rx**), type of **CLC**, its **Command** and argument (**Arg**).

Once you have specified the pattern, you can view it in a window that appears when you click the **View Patterns** command button.

| 酮 |                |                    |             |                              |  |
|---|----------------|--------------------|-------------|------------------------------|--|
|   | Pattern No.    | Pattern            | Mask        | Blocks using<br>this Pattern |  |
|   | n              | 00 00 00 00        | FF FF FF FF | 1                            |  |
|   |                | 00 00 00 00        | FF FF FF FF |                              |  |
|   | $\overline{2}$ | 00 00 00 00        | FF FF FF FF |                              |  |
|   | 3              | 00 00 00 00        | FF FF FF FF |                              |  |
|   | 4              | 00 00 00 00        | FF FF FF FF |                              |  |
|   | 5              | 00 00 00 00        | FF FF FF FF |                              |  |
|   | 6              | 00 00 00 00        | FF FF FF FF |                              |  |
|   | 7              | <u>00.00.00.00</u> | FF FF FF FF |                              |  |

**Figure 22** View Patterns

#### <span id="page-55-0"></span>**Exit block**

The Exit block is intended to release resources, which you may have initialized in the Init block, after all Main blocks are executed. For example, you can use the Exit block to turn off the clock test mode that you turned on in the Init block.

The Init block also provides the right- click menu with the following command:

- **Add block before** Select to display the following commands:
	- **• Unconditional Block** Select to add an unconditional Main block before the Exit block.
	- **• Conditional Block** Select to add a conditional Main block before the Exit block.
- **Use as Control Block** Select to specify using Exit as a control block. If this command is not selected, then Exit will be treated as a data block.

#### <span id="page-55-1"></span>**Important point about blocks**

The following are some important points about Init, Main, and Exit blocks:

- **•** You can have maximum of eight blocks, Out of this, you can have:
	- **•** Maximum of one Init block.
	- **•** Maximum of six Main blocks.

**•** Maximum of one Exit block.

#### <span id="page-56-0"></span>**Understanding the Configuration Section**

The Configuration section allows you to individually configure the blocks of the traffic flow graph. For this, it provides the following tabs:

- **•** ["Frame Configuration tab" on page 57](#page-56-1)
- **•** ["Send Immediate tab" on page 61](#page-60-0)
- **•** ["GPIO tab" on page 58](#page-57-0)

#### <span id="page-56-1"></span>**Frame Configuration tab**

The Frame Configuration tab allows you to add the desired data and control frames to the selected block. For this, you need to drag the desired frame from the Frame Templates pane and drop it in the Frame Configuration tab.

In the Frame Configuration tab, all frames are arranged under the **Configured Frame** branch in the order you drop them. Once dropped, their placement cannot be changed. However, you can delete frames and add them again to change the order.

The Frame Configuration tab also provides the right- click menu with the following command:

**• View** — Select to display the Basic Frame Viewer window, which shows the details of the selected frame.

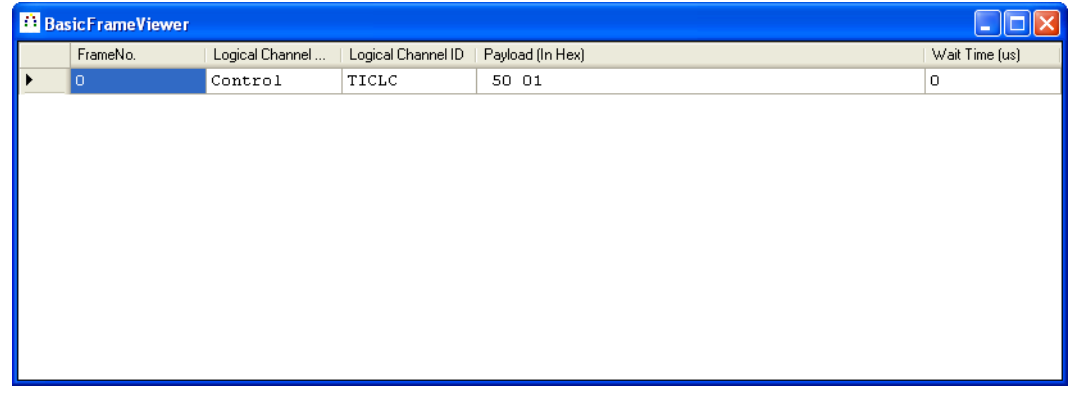

**Figure 23** Basic Frame Viewer window

This command is available when you right- click on a single frame.

**• View All** — Select to display the Basic Frame Viewer window, which shows the details of the all frames in the Frame Configuration tab.

#### **4 Frame Configuration**

| <b>BasicFrameViewer</b> |         |                                                        |                                                                                                    |                                    |
|-------------------------|---------|--------------------------------------------------------|----------------------------------------------------------------------------------------------------|------------------------------------|
| FrameNo.                |         | Logical Channel    Logical Channel    Payload (In Hex) |                                                                                                    | Wait Time [us]<br>$\blacktriangle$ |
| 5                       | Data    | DLCO                                                   | FF<br>मन मन मन मन मन मन मन मन मन मन मन<br>FF FF<br>FF.<br>FF FF FF FF FF FF<br>FF FF FF<br>FF<br>FF<br>FF<br>FF<br>FF<br>FF.<br>FF<br>FF<br>$FF$ $FF$ $FF$<br>FF<br>FF FF<br>FF<br>FF<br>FF<br>FF<br>FF FF FF FF FF FF FF FF FF FF FF FF FF<br>FF.<br>FF FF FF FF | 1000                               |
| 6                       | Control | TICLC                                                  | 50 01                                                                                                    | 0                                  |
|                         |         |                                                        |                                                                                                    |                                    |

**Figure 24** Basic Frame Viewer window

This command is available when you right- click the Configured Frame branch.

- **Edit** Select to display the Data Frame Editor/Control Frame Editor, where you can edit the selected frame.
- **Delete** Select to delete the selected frame.
- **Delete All** Select to delete all frames from the Frame Configuration tab.

This command is available when you right- click the Configured Frame branch.

- **Copy** Select to copy the selected frame.
- **Copy All** Select to copy all frames in the Frame Configuration tab.

This command is available when you right- click the Configured Frame branch.

**• Paste** — Click to paste all copied frames.

#### <span id="page-57-0"></span>**GPIO tab**

The GPIO tab allows you to configure the GPIO pins and data. For this, it further provides these tabs:

- **•** ["Pin Configuration tab" on page 58](#page-57-1)  lets you specify the pins to use.
- **•** ["Data Configuration tab" on page 59](#page-58-0)  lets you specify the data for the pins that you have selected to use.

<span id="page-57-1"></span>**Pin Configuration tab** The following figure shows the Pin Configuration tab.

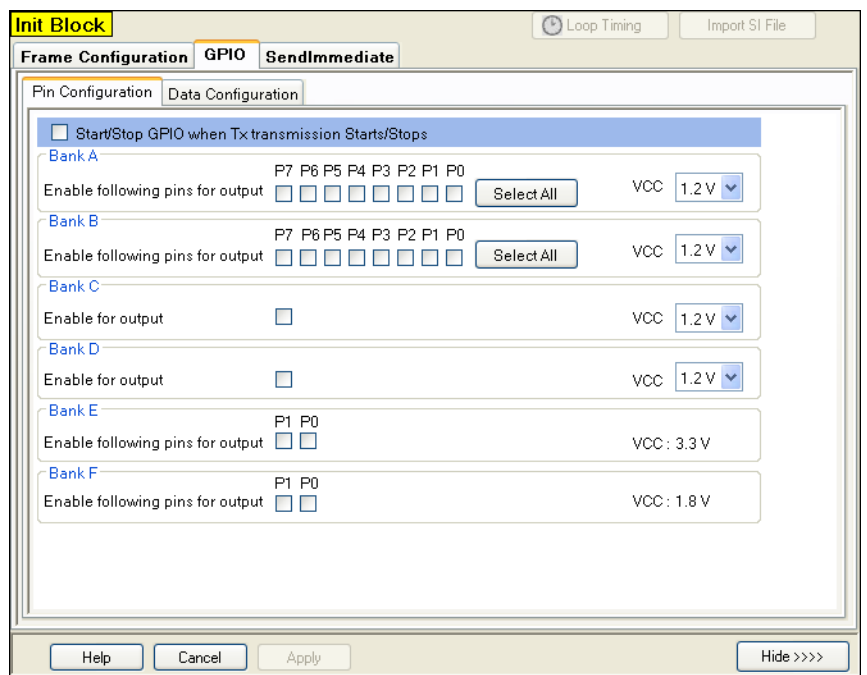

**Figure 25** GPIO tab - Pin Configuration

In the Pin Configuration tab, you can instruct exerciser to start or stop GPIO when the Tx transmission starts or stops by selecting the **Start/Stop GPIO when Tx transmission Starts/Stops** check box.

The Pin Configuration tab also provides sections (Bank A, Bank B, Bank C, Bank D, Bank E, and Bank F), where you can specify the settings to configure the pins belonging to each bank.

Both bank A and B have eight pins each. Their respective sections (Bank A and Bank B) allow you to select pins individually, or you can select all of them by clicking Select All. Bank C and D also have eight pins each. However, their respective sections (Bank C and Bank D) allow you to select all eight pins by selecting the only provided check box. In each of these sections, you can also specify the voltage to use by selecting an option (1.2V, 1.8V, or 2.5V) from the VCC drop- down list.

Unlike other banks, E and F have only two pins each. Their respective sections (Bank E and Bank F) allow you to select pins individually, or you can select all of them by clicking Select All. However, these sections do not allow you to select the desired voltages. Instead, their respective voltage is provided by default (3.3V for Bank E and 1.8V for Bank F).

<span id="page-58-0"></span>**Data Configuration tab** The following figure shows the Data Configuration tab.

| <b>Init Block</b><br>Frame Configuration GPIO<br>SendImmediate                                                                                                    | <b>B</b> Loop Timing<br>Import SI File                                              |
|----------------------------------------------------------------------------------------------------|-------------------------------------------------------------------------------------|
| Data Configuration<br>Pin Configuration                                                                                                    |                                                                                     |
| <b>Bank A</b><br><b>Bank B</b><br><b>Bank C</b><br>00000000000000000000000000000000000<br>P7 P6 P5 P4 P3 P2 P1 P0 P7 P6 P5 P4 P3 P2 P1 P0 P7 P6 P5 P4 P3 P2 P1 P0 P7 P6 P5 P4 P3 P2 P1 P0 P0 P | <b>Bank F</b><br><b>Bank D</b><br><b>Bank E</b><br>$\boxed{0}$ $\boxed{0}$<br>P1 P0 |
| All 1's<br>All 1's<br>All 1's<br>$\left  \begin{array}{cc} \uparrow & \text{symbol}} 1 \\ \downarrow & \text{symbol} \end{array} \right $<br>Timer Value: 0                                    | All 1's<br>All 1's<br>All 1's                                                       |
| <b>GPIO Memory</b><br>SNo. Timer<br>Bank A<br>Bank B<br>Bank C<br>Bank D                                                                                                    | Bank E<br>Bank F<br>Add New<br>Edit                                                 |
|                                                                                                    | Delete<br>Delete All                                                                |
|                                                                                                    |                                                                                     |
| Help<br>Cancel<br>Apply                                                                                                    | <<<< Show                                                                           |

**Figure 26** GPIO tab - Data Configuration

In the Data Configuration tab, you configure the GPIO memory. Here, you can specify 256 rows of GPIO memory, and each row will have 36 bits of data (1 bit for each pin). To start configuring the GPIO memory, click **Add New**. This enables all text boxes in sections ranging from Bank A to F, and replaces the Add New command button by the Add To List command button.

In the enabled text boxes of the bank sections, specify each  $pin\’$ ; binary value directly in their respective text boxes, or click **All 1's** to fill all text boxes the section by 1s. Clicking **All 1's** also displays **All 0's**, which you can click to fill all text boxes the section by 0s.

Once you have specified the data for each pin, specify a timer value (in symbol ticks) in the **Timer Value** text box. The highest timer value that this text box can accepts is of 24 bit. The value specified in this text box defines the duration for which each pin data will be available on the output signal.

Now, click **Add To List**. Doing this adds a new row filled with the timer value and the pin data in the GPIO Memory section, and replaces the Add To List command button by the Add New command button.

Once you have added the GPIO data, you can edit it by selecting the data row in the GPIO Memory section and then clicking **Edit**. Clicking Edit display the selected pin data in the text boxes of their respective section where you can edit it and the timer value, as desired. Clicking Edit also

replaces the Add New/ Add To List command button Save. Once you are done editing the data, click Save to save it for future use. You can also delete an existing row by selecting it and then clicking Delete. To delete all existing rows, click Delete All.

#### <span id="page-60-0"></span>**Send Immediate tab**

The Send Immediate tab allows you to add the desired data and control frames to immediate transmit memory. For this, you need to drag the desired frame from the Frame Templates pane and drop it in the Send Immediate tab.

In the Send Immediate tab, all frames are arranged under the **Configured Frame** branch in the order you drop them. Once dropped, their placement cannot be changed. However, you can delete frames and add them again to change the order.

The Send Immediate tab also provides the right- click menu with the following command:

- **Send** Select to immediately send the selected frame.
- **View** Select to display the Basic Frame Viewer window, which shows the details of the selected frame.

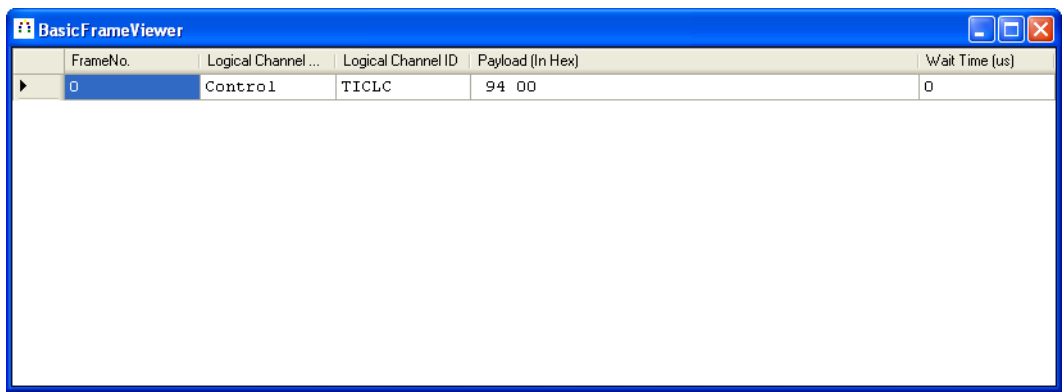

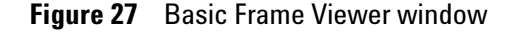

This command is available when you right- click on a single frame.

**• View All** — Select to display the Basic Frame Viewer window, which shows the details of the all frames in the Frame Configuration tab.

#### **4 Frame Configuration**

| <b>BasicFrameViewer</b> |                 |                    |                  |                |
|-------------------------|-----------------|--------------------|------------------|----------------|
| FrameNo.                | Logical Channel | Logical Channel ID | Payload (In Hex) | Wait Time (us) |
| Ю                       | Control         | TICLC              | 50 01            | 0              |
| $\mathbf{1}$            | Control         | TICLC              | 51 01            | $\circ$        |
| 2                       | Control         | TICLC              | 93 00            | 0              |
| 3                       | Control         | TICLC              | 92 00            | 0              |
| $\overline{4}$          | Control         | TICLC              | 94 00            | $\circ$        |
|                         |                 |                    |                  |                |

**Figure 28** Basic Frame Viewer window

This command is available when you right- click the Configured Frame branch.

- **Edit** Select to display the Data Frame Editor/Control Frame Editor, where you can edit the selected frame.
- **Delete** Select to delete the selected frame.
- **Delete All** Select to delete all frames from the Frame Configuration tab.

This command is available when you right- click the Configured Frame branch.

- **Copy** Select to copy the selected frame.
- **Copy All** Select to copy all frames in the Frame Configuration tab.

This command is available when you right- click the Configured Frame branch.

**• Paste** — Select to paste all copied frames.

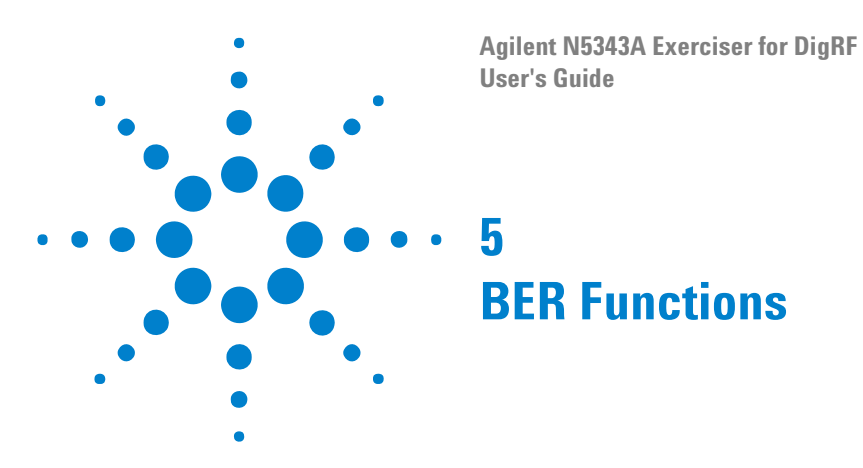

This chapter provides information on the Status function of the Exerciser for DigRF application.

The BER (bit error rate) function in the exerciser application allows you to verify the link between the transmitter and receiver side of the exerciser card. Using this function, you can send bits to the receiver side of exerciser. The count of the total bits and error bits received by the receiver side of the exerciser card are shown in the BER screen.

To access the BER function:

**•** Click **BER** in the Navigation pane.

The following screen appears.

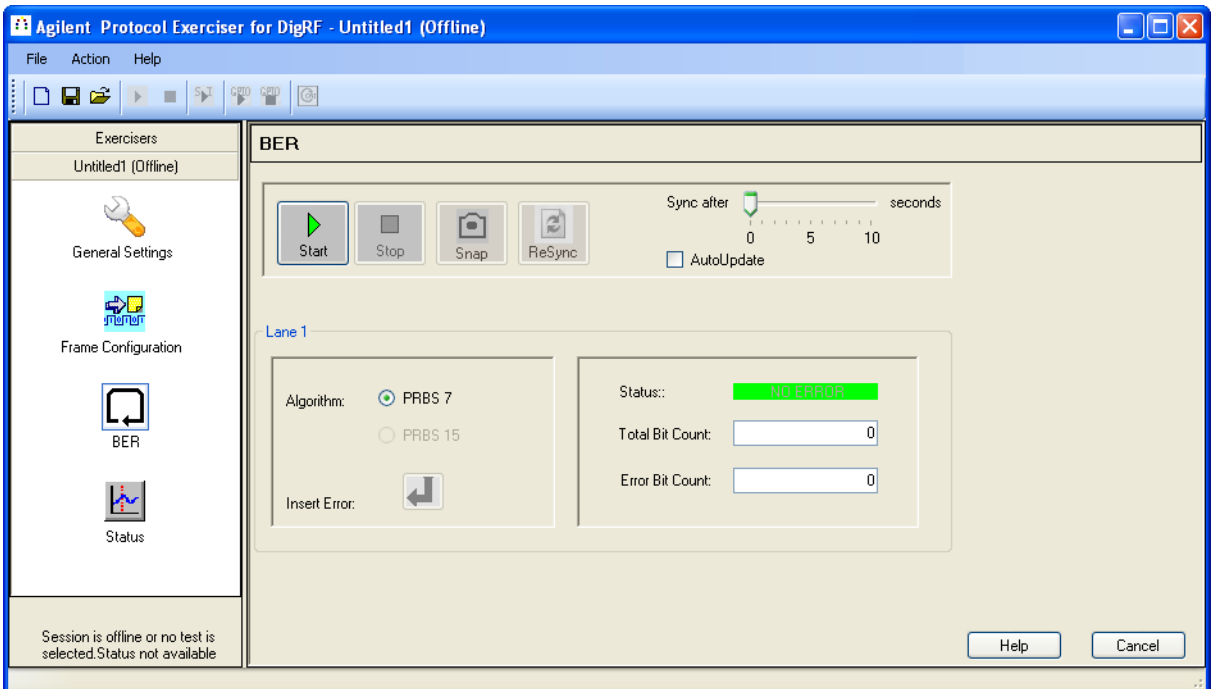

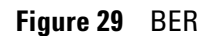

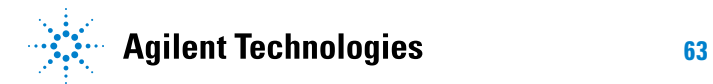

The following table briefly describes the components of the Select type of connection dialog box.

| <b>Component</b>       | <b>Description</b>                                                                                                    |
|------------------------|----------------------------------------------------------------------------------------------------|
| Start                  | Click Start to instruct the transmit side of the exerciser card to start<br>sending bits to the receiver side of the exerciser card.<br>Clicking Start also makes the following components, which are<br>otherwise disabled, available for use:<br>$\bullet$<br>Stop<br>• Snap<br>• ReSync<br>• Insert Error |
| Stop                   | Click Stop to stop the transmit side of the exerciser card from sending<br>bits to the receiver side of the exerciser card.                                                                                                    |
| Snap                   | Click Snap to reflect the total number of bits and error bits, which are<br>received by the receiver side of the exerciser card, in the Total Bit Count<br>and Error Bit Count text boxes.                                                                                                    |
| ReSync                 | Click ReSync to reset the transmit and receiver side of the exerciser<br>card.                                                                                                    |
| <b>Sync After</b>      | The Sync After scroll bar enables you to specify after how many seconds<br>(from 0 to 10), you want to reset the transmit and receiver side of the<br>exerciser card.                                                                                                    |
| <b>Auto Update</b>     | Select Auto Update to automatically updating the contents of the Total<br>Bit Count and Error Bit Count text boxes.<br>If Auto Update is not selected, then you have to click Snap whenever you<br>want to update the total bits and error bits count in their respective text<br>boxes.                     |
| Algorithm              | The Algorithm section shows the algorithm used for bit transmission. At<br>present, PRBS 7 is the default and only algorithm used for bit<br>transmission.                                                                                                    |
| <b>Insert Error</b>    | Click Insert Error to insert an error bit in the transmission flowing from<br>transmitter to receiver side of the exerciser card.<br>Clicking Insert Error inserts an error bit in the transmission.                                                                                                    |
| <b>Status</b>          | The Status label shows one of the following two messages:<br>NO ERROR<br><b>ERROR OCCURRED</b>                                                                                                    |
| <b>Total Bit Count</b> | The Total Bit Count text box shows the total number of bits received. The<br>contents of this text box are automatically updated if Auto Update is<br>selected. Otherwise, you have to click Snap to update its contents.                                                                                    |

**Table 9** Components of the BER screen

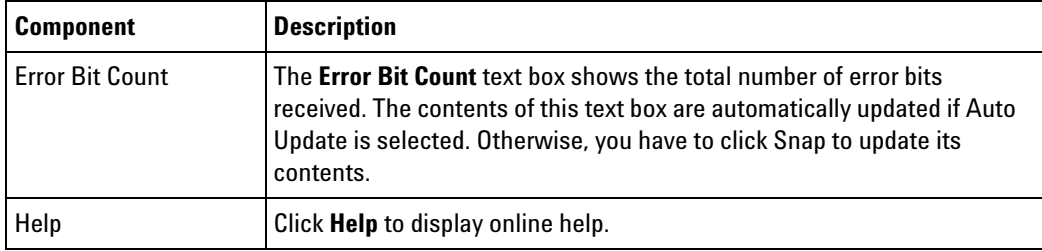

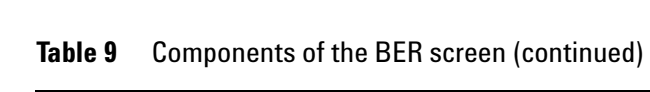

#### **5 BER Functions**

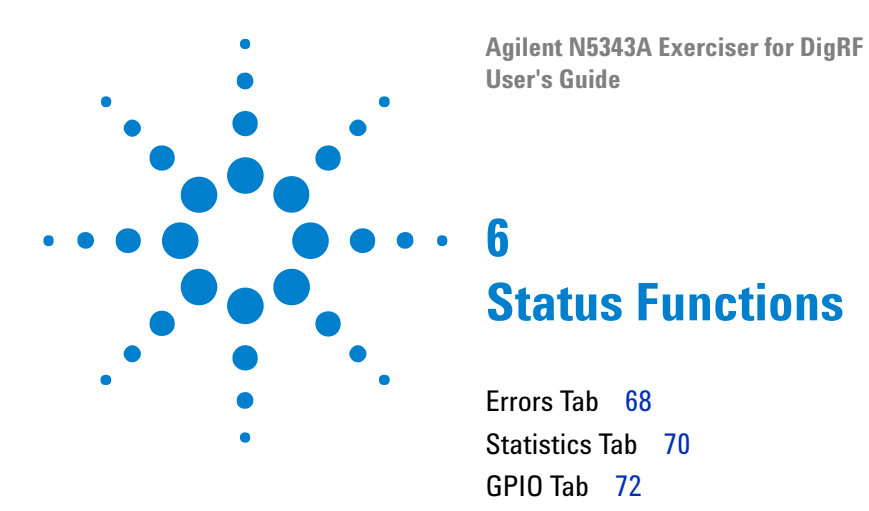

This chapter provides information on the Status function of the Exerciser for DigRF application.

The Status function in the exerciser application shows the status of the protocol errors, hardware statistics, and GPIO status. In the Status function, this information is organized inside the following tabs.

- **•** Errors
- **•** Statistics
- **•** GPIO

To access the Status function:

**•** Click **Status** in the Navigation pane.

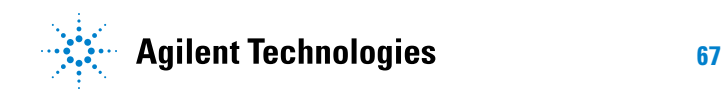

#### **6 Status Functions**

### <span id="page-67-0"></span>**Errors Tab**

The Errors tab provides status messages, for example No Error or ERROR OCCURRED, on various DigRF protocol errors.

The following figure shows the Errors tab.

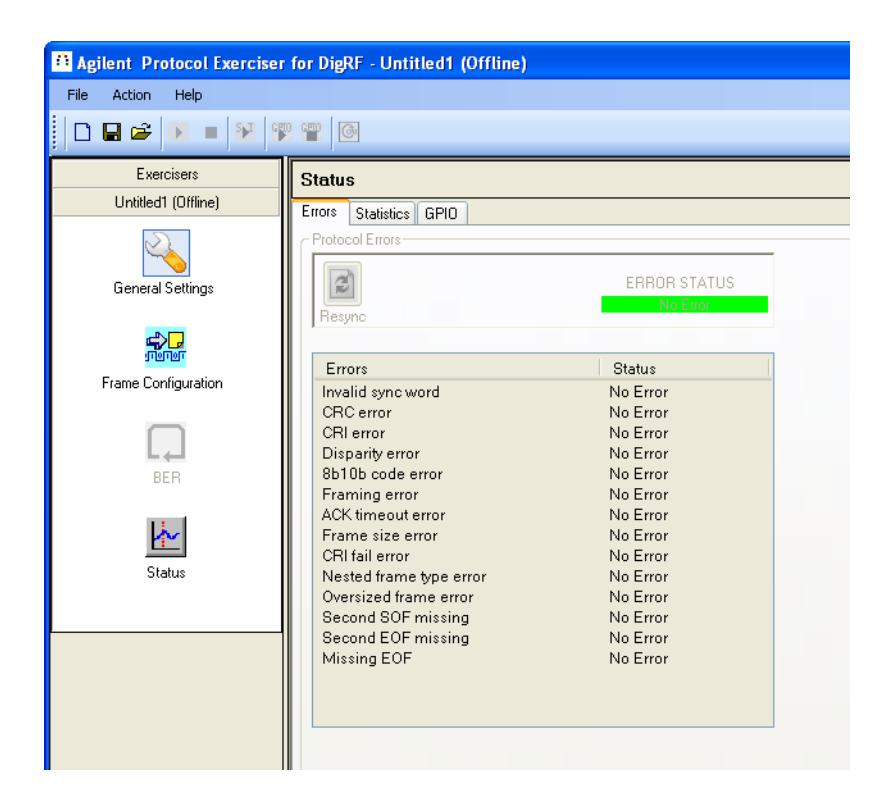

**Figure 30** Errors tab

The following table briefly describes the components of the Errors tab.

| <b>Component</b>    | <b>Description</b>                                                                                                    |
|---------------------|----------------------------------------------------------------------------------------------------|
| Resync              | Click Resync to reset the count of all error bits.                                                                                                    |
| <b>ERROR STATUS</b> | The <b>ERROR STATUS</b> label shows one of the following messages.<br>• No Error: This message is displayed when not even no a single error<br>has occurred in the transmission.<br><b>ERROR OCCURRED:</b> This message is displayed even if a single error<br>has occurred in the transmission. |

**Table 10** Components of the Errors tab

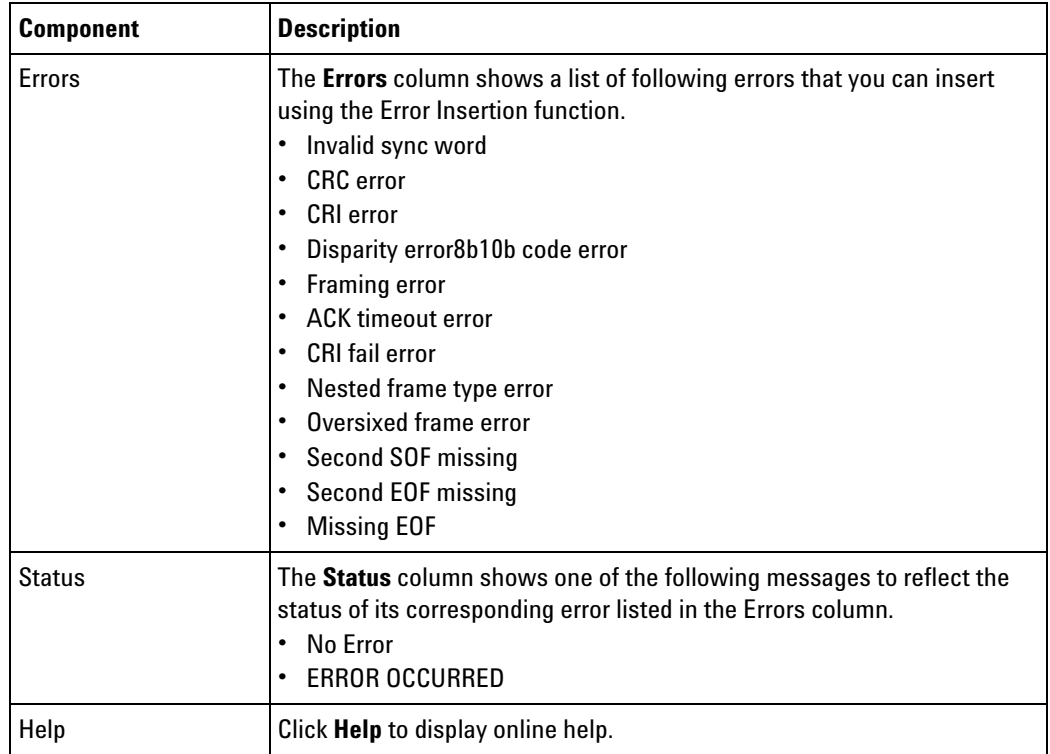

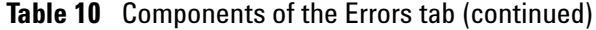

## <span id="page-69-0"></span>**Statistics Tab**

The Statistics tab provides the statistical information of the exerciser card, for example count of DLCs and CLCs sent and received.

The following figure shows the Statistics tab.

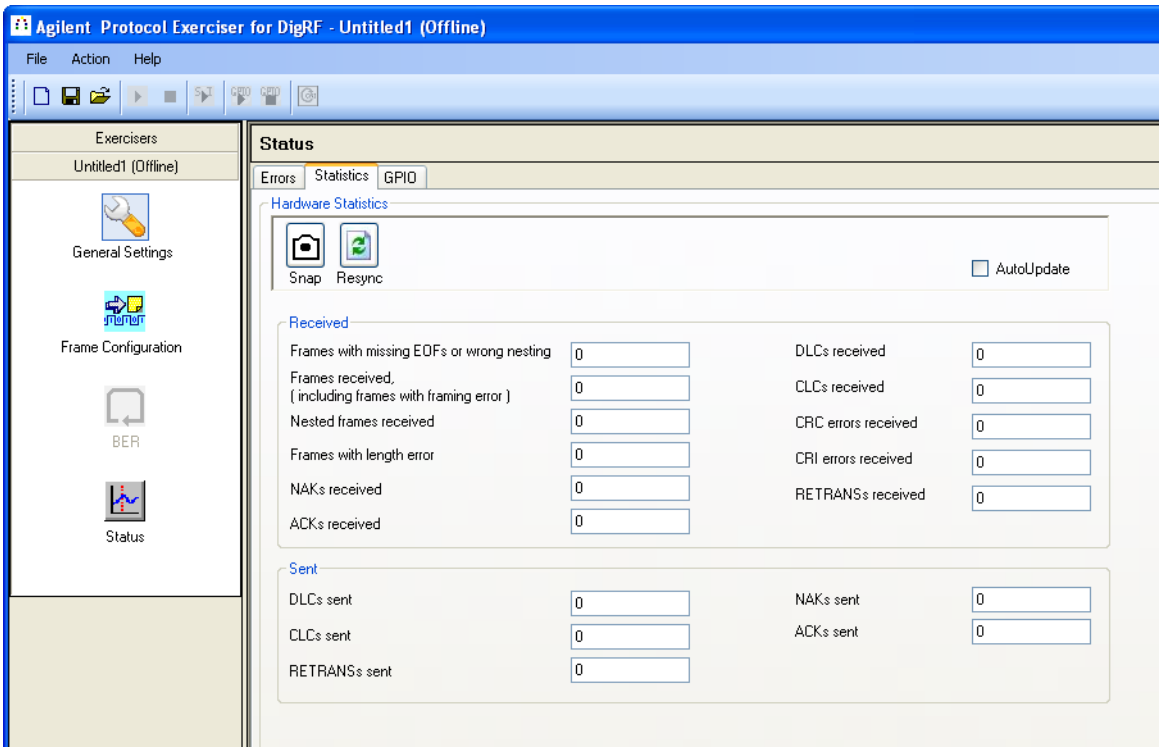

**Figure 31** Statistics tab

The following table briefly describes the components of the Statistics tab.

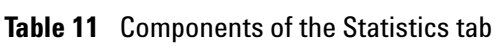

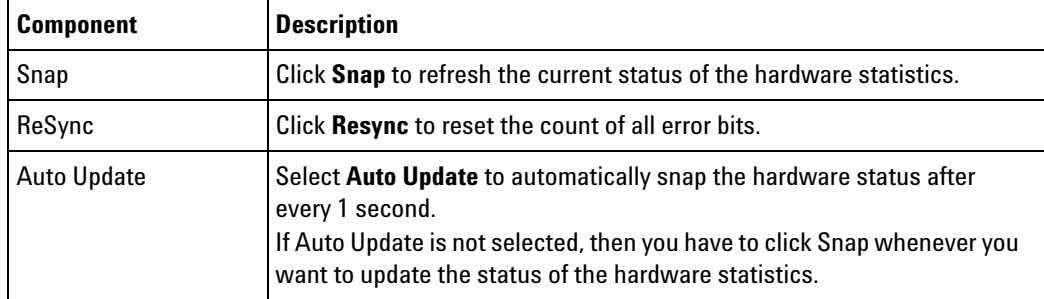

| <b>Component</b>                                             | <b>Description</b>                                                              |
|--------------------------------------------------------------|---------------------------------------------------------------------------------|
| Frames with missing<br><b>EOFs or wrong</b><br>nesting       | Displays the number of frames with missing EOFs or wrong nesting.               |
| Frames received,<br>(including frames<br>with framing error) | Displays the number of received frames, including frames with framing<br>error. |
| <b>Nested frames</b><br>received                             | Displays the number of nested frames received.                                  |
| DLCs sent (for<br>exerciser only)                            | Displays the number of DLCs sent by the exerciser.                              |
| CLCs sent (for<br>exerciser only)                            | Displays the number of CLCs sent by the exerciser.                              |
| NAKs sent (for<br>exerciser only)                            | Displays the number of NAKs sent by the exerciser.                              |
| ACKs sent (for<br>exerciser only)                            | Displays the number of ACKs sent by the exerciser.                              |
| <b>RETRANSs sent (for</b><br>exerciser only)                 | Displays the number of RETRANSs sent by the exerciser.                          |
| <b>DLCs received</b>                                         | Displays the number of DLCs received.                                           |
| <b>CLCs</b> received                                         | Displays the number of CLCs received.                                           |
| <b>CRC</b> errors received                                   | Displays the number of CRC errors received.                                     |
| <b>CRI errors received</b>                                   | Displays the number of CRI errors received.                                     |
| <b>NAKs received</b>                                         | Displays the number of NAKs received.                                           |
| <b>ACKs received</b>                                         | Displays the number of ACKs received.                                           |
| <b>RETRANs received</b>                                      | Displays the number of RETRANs received.                                        |
| Frames with length<br>error                                  | Displays the number of frames with length error.                                |
| Help                                                         | Click Help to display online help.                                              |

**Table 11** Components of the Statistics tab (continued)

#### **6 Status Functions**

# <span id="page-71-0"></span>**GPIO Tab**

The GPIO tab shows the output status of all the general- purpose input/output pins that you have selected in the Frame Configuration>GPIO>Pin Configuration tab.

The following figure shows the GPIO tab.

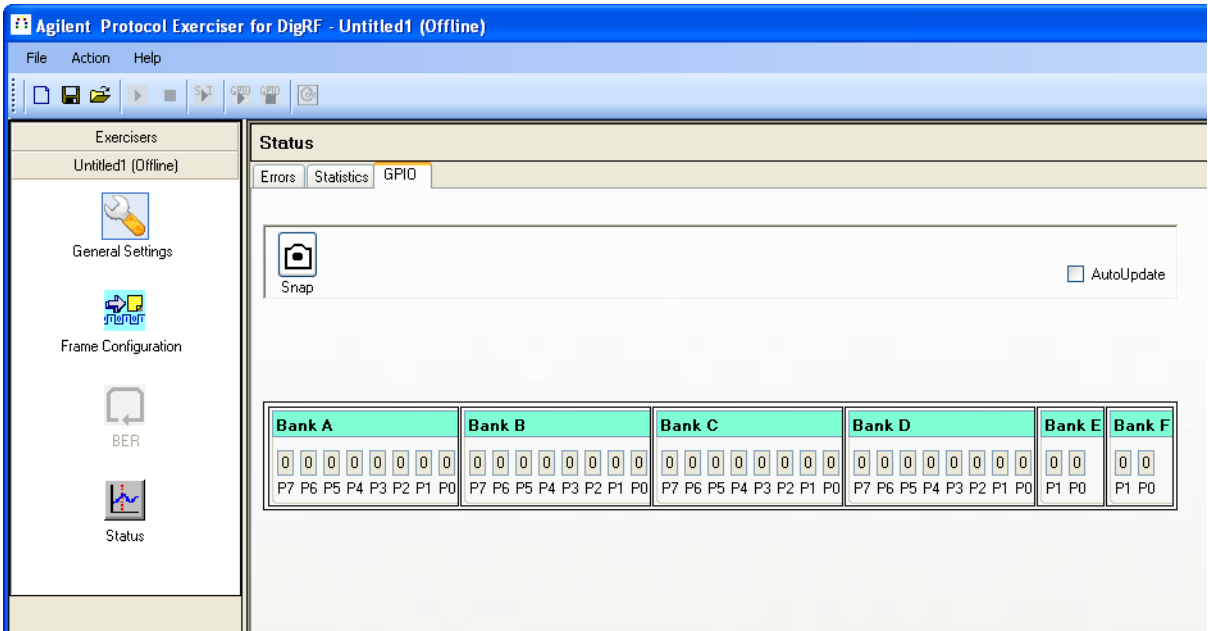

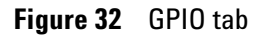

The following table briefly describes the components of the GPIO tab.

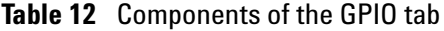

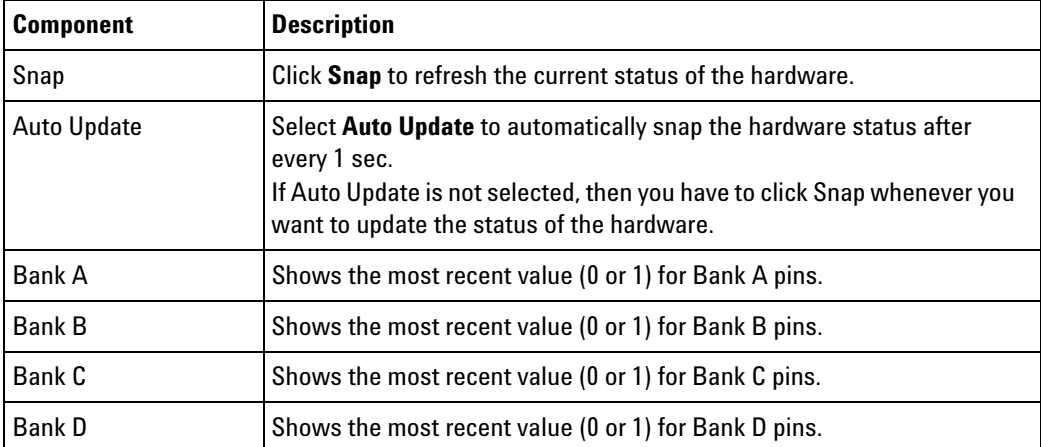
<span id="page-72-1"></span><span id="page-72-0"></span>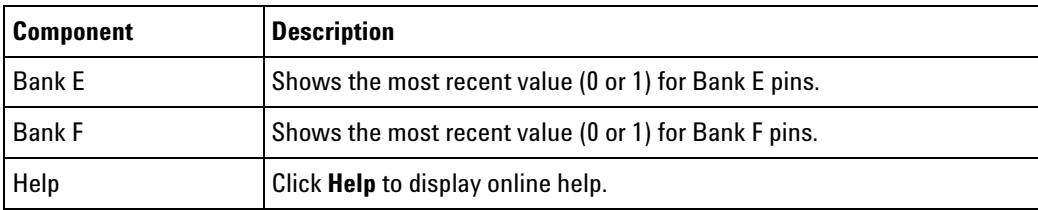

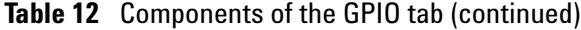

#### $\boldsymbol{6}$ **Status Functions**

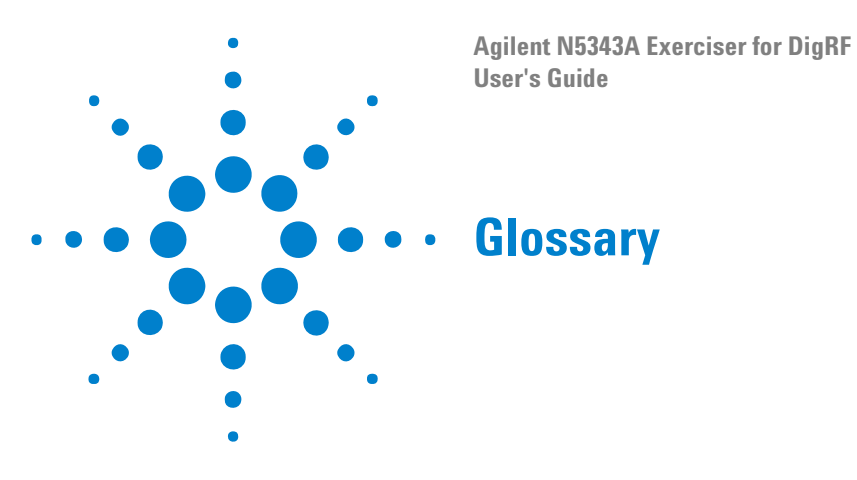

- <span id="page-74-4"></span>**A**
- <span id="page-74-0"></span>**API** Application programming interface.
- **B**
- <span id="page-74-1"></span>**BER** Bit error rate.
- **C**
- <span id="page-74-2"></span>**CRI** Cyclic Running Index.
- **D**
- <span id="page-74-3"></span>**DUT** Device under test.

# **G**

<span id="page-74-5"></span>**GPIO** General- purpose input/output. Outputs can be used for things like the stimulus of proprietary interfaces. The N5343A exerciser module has 36 pins for general purpose input/output.

<span id="page-74-6"></span>**GUI** Graphical user interface.

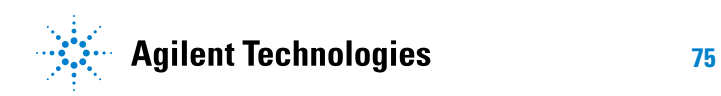

#### $\overline{\mathbf{7}}$ **Glossary**

# **Index**

#### **A**

ACK/NAK transmission, [32](#page-31-0) ACKs received, [71](#page-70-0) ACKs sent, [71](#page-70-1) Action menu, [22](#page-21-0) API (application programming interface), [7,](#page-6-0)[75](#page-74-0) API information, [7](#page-6-1) API reference, [7](#page-6-2) arbitrary payload format, [47](#page-46-0), [50](#page-49-0) argument, CLC, [50](#page-49-1) ARQ control, [31](#page-30-0)

#### **B**

bank A (GPIO), [59](#page-58-0), [72](#page-71-0) bank B (GPIO), [59](#page-58-1), [72](#page-71-1) bank C (GPIO), [59,](#page-58-2) [72](#page-71-2) bank D (GPIO), [59](#page-58-3), [72](#page-71-3) bank E (GPIO), [59](#page-58-4), [73](#page-72-0) bank F (GPIO), [59](#page-58-5), [73](#page-72-1) BBIC link, [29,](#page-28-0) [34](#page-33-0) behavior, control frame, [50](#page-49-2) BER (bit error rate), [75](#page-74-1) BER functions, [63](#page-62-0) BER mode, [37](#page-36-0) bit error rate functions, [63](#page-62-0) break condition in traffic flow graph, [55](#page-54-0)

#### **C**

CLCs received, [71](#page-70-2) CLCs sent, [71](#page-70-3) clock control, [35](#page-34-0) clock speed, [39](#page-38-0) clock speed, measured, [21](#page-20-0) command, CLC, [50](#page-49-3) concurrent session access, [12](#page-11-0) condition in traffic flow graph, [55](#page-54-1) conditional flow control template, [43](#page-42-0) configuration area, [20](#page-19-0) configuration, traffic flow, [57](#page-56-0) control frame editor, [48](#page-47-0) control frame templates, [44](#page-43-0) CRC errors received, [71](#page-70-4) CRI (Cyclic Running Index), [75](#page-74-2) CRI control, [32](#page-31-1) CRI errors received, [71](#page-70-5)

#### **D**

Data Configuration tab (GPIO), [59](#page-58-6)

data frame editor, [45,](#page-44-0) [46](#page-45-0) data frame templates, [44](#page-43-1) data sheet, [7](#page-6-3) default traffic template with flow control, [43](#page-42-1) DigRF v4 link, creating, [28,](#page-27-0) [33](#page-32-0) DLCs received, [71](#page-70-6) DLCs sent, [71](#page-70-7) dpld files, [48](#page-47-1) DUT (device under test), [75](#page-74-3) DUT cable, N5443A, [5](#page-4-0)

#### **E**

Enable DigRFEn, [30](#page-29-0) Enable RefClkEn, [30](#page-29-0) EOFs missing, [71](#page-70-8) error bit count, [65](#page-64-0) Errors tab, [68](#page-67-0) exerciser GUI, exiting, [17](#page-16-0) exerciser GUI, starting, [13](#page-12-0) exerciser window, [20](#page-19-1) exercisers pane, [25](#page-24-0) existing session, [14](#page-13-0) Exit block in traffic flow graph, [56](#page-55-0) exiting exerciser GUI, [17](#page-16-0)

#### **F**

features. [5](#page-4-1) File menu, [22](#page-21-1) file payload format, [47](#page-46-1) fixed speed, [35](#page-34-1) frame configuration, [41](#page-40-0) Frame Configuration tab, [57](#page-56-1) frame templates, [44](#page-43-2) frames received, [71](#page-70-9) frames with length error, [71](#page-70-10)

#### **G**

general settings, [27](#page-26-0) general-purpose input/output, [58](#page-57-0) glossary, [75](#page-74-4) GPIO (general-purpose input/output), [75](#page-74-5) GPIO tab, [58](#page-57-0) GPIO tab, status, [72](#page-71-4) graph, traffic flow, [52](#page-51-0) GUI (exerciser), exiting, [17](#page-16-0) GUI (exerciser), starting, [13](#page-12-0) GUI (graphical user interface), [7](#page-6-4), [75](#page-74-6) GUI, quick overview, [19](#page-18-0)

#### **H**

hardware information, [7](#page-6-5) header data channel, [46](#page-45-1) header data format, [46](#page-45-2) header Format 1 control frames, [32](#page-31-2) header, control frame, [50](#page-49-4) header, data frame, [46](#page-45-3) Help menu, [23](#page-22-0)

## **I**

in this guide, [7](#page-6-6) increment payload format, [47](#page-46-2) Information, [21](#page-20-1) Init block in traffic flow graph, [53](#page-52-0), [56](#page-55-1) IP address, server, [13](#page-12-1)

# **L**

lanes settings, [30](#page-29-1), [35,](#page-34-2) [38](#page-37-0) length error, frames with, [71](#page-70-10) license, module, [16](#page-15-0) line rate, [21](#page-20-2), [39](#page-38-1) link mode, [28](#page-27-1) link protocol, [28](#page-27-2) link, DigRF v4, creating, [28](#page-27-0), [33](#page-32-0) lock a session. [12](#page-11-1) loop count in traffic flow graph, [54](#page-53-0) loop timing, [54](#page-53-1)

#### **M**

Main block in traffic flow graph, [53](#page-52-1), [56](#page-55-1) measured clock speed, [21](#page-20-0) menu bar, [20,](#page-19-2) [22](#page-21-2) module, [16](#page-15-1) module type, [16](#page-15-2)

# **N**

N[5](#page-4-2)343A exerciser card. 5 N5443A DUT cable, [5](#page-4-0) NAKs received, [71](#page-70-11) NAKs sent, [71](#page-70-12) name, server, [13](#page-12-1) Navigation pane, [25](#page-24-1) nested frames received, [71](#page-70-13) nesting wrong, [71](#page-70-8) nesting, control frame, [50](#page-49-5) new session, [14](#page-13-1) notices, [2](#page-1-0)

#### **Index**

#### **O**

offline session, [12,](#page-11-2) [14](#page-13-2) online session, [12](#page-11-3) output clock, [30,](#page-29-2) [35](#page-34-3) overview, [5](#page-4-1) Overview screen, [21](#page-20-3)

#### **P**

Panes, [25](#page-24-1) panes, [20](#page-19-3) pattern payload format, [47](#page-46-3) payload data format, [47,](#page-46-4) [50](#page-49-6) payload length, [48,](#page-47-2) [50](#page-49-7) payload, control frame, [50](#page-49-8) payload, data frame, [47](#page-46-5) Pin Configuration tab (GPIO), [58](#page-57-1) port selection, [15,](#page-14-0) [22](#page-21-3) ports, number available, [16](#page-15-3) PRBS 7, [64](#page-63-0) predefined payload format, [50](#page-49-9) PREPARE period, [32](#page-31-3)

## **R**

ready transmission state, [20](#page-19-4) reception polarity, [30](#page-29-3) reference clock source, [29](#page-28-1), [34](#page-33-1) reset error bit count, [70](#page-69-0) RETRANSs received, [71](#page-70-14) RETRANSs sent, [71](#page-70-15) RFIC link, [29,](#page-28-0) [34](#page-33-0) running transmission state, [20](#page-19-5)

# **S**

Send Immediate tab, [61](#page-60-0) server name or IP address, [13](#page-12-1) session list, [14](#page-13-3) session, type, [14](#page-13-4) sessions, understanding, [12](#page-11-4) Settings, [21](#page-20-4) settings, general, [27](#page-26-0) setup file, [26](#page-25-0) Setup\_Filename pane, [25](#page-24-2) setup, exerciser, [5](#page-4-3) SI (Symbol Interval), [32](#page-31-4) signal voltage, [30,](#page-29-4) [35](#page-34-4) speed mode, [21](#page-20-5) speed, transmission, [30](#page-29-5) starting exerciser GUI, [13](#page-12-0) Statistics tab. [70](#page-69-1) status functions, [67](#page-66-0) status info, [20](#page-19-6) status, module, [16](#page-15-4) stopped transmission state, [21](#page-20-6) Sync parameters, [32](#page-31-5) system clock enable, [35](#page-34-5)

# **T**

template, traffic, [43](#page-42-2) Toolbar, [24](#page-23-0) toolbar, [20](#page-19-2) trademarks, [2](#page-1-1) traffic flow graph, [52](#page-51-1) traffic template, [43](#page-42-2) transmission, [21](#page-20-7) transmission pattern for Trigger Out, [40](#page-39-0) transmission polarity, [30](#page-29-3) transmission speed, [35,](#page-34-6) [38](#page-37-1) transmission state, [20](#page-19-7) Transmission tab, [30](#page-29-6) Trigger Out, pattern for, [40](#page-39-0) Tx control, [32](#page-31-6) type of session, [14](#page-13-4)

## **V**

V<sub>3</sub> clock path, [35](#page-34-7) version information, [23](#page-22-1)

# **W**

wait time befor transmission, [46](#page-45-4) wait time before transmission, [50](#page-49-10)